# **Benutzerhandbuch**

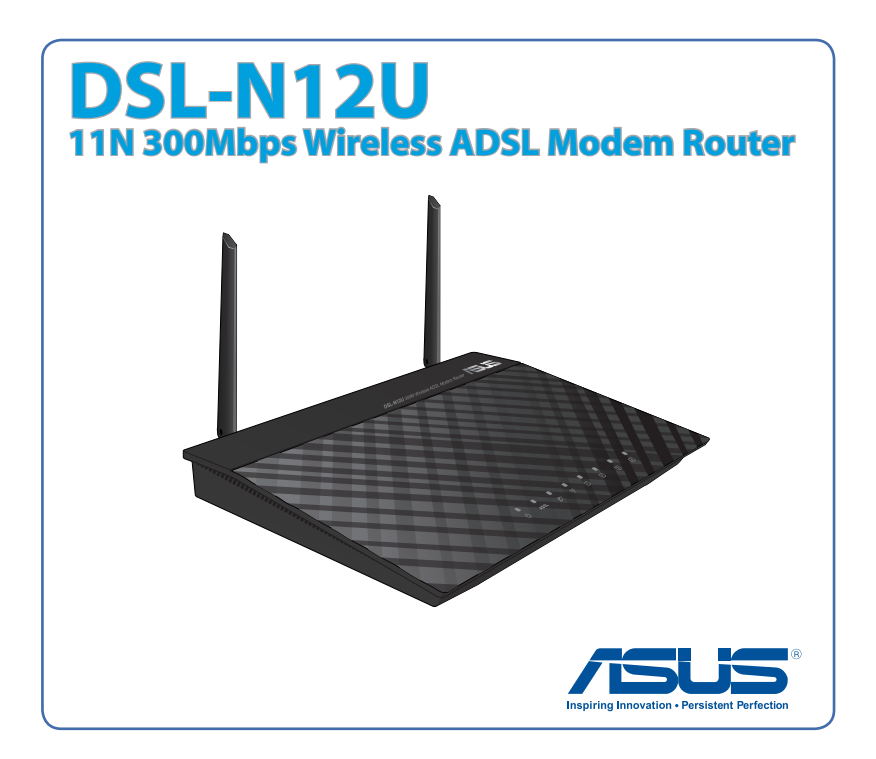

G7218 Zweite Ausgabe V2 Marz 2012

#### **Copyright © 2012 ASUSTeK Computer Inc. Alle Rechte vorbehalten.**

Kein Teil dieses Handbuchs darf ohne vorherige schriftliche Genehmigung der ASUSTeK Computer Inc. ("ASUS") reproduziert, abgeschrieben, in einem abrufbaren System gespeichert, in irgendeine Sprache übersetzt oder mit irgendwelchen Mitteln oder in irgendeiner Form elektronisch, mechanisch, optisch, chemisch, durch Fotokopieren, manuell oder anderweitig übertragen werden. Hiervon ausgenommen ist die Erstellung einer Sicherungskopie für den persönlichen Gebrauch.

Die Produktgarantie oder -dienstleistung erlischt, wenn (1) das Produkt ohne schriftliche Zustimmung von ASUS repariert, modifiziert oder geändert wurde oder (2) die Seriennummer des Produkts unleserlich gemacht wurde bzw. fehlt.

ASUS BIETET DIESES HANDBUCH OHNE AUSDRÜCKLICHE NOCH STILLSCHWEIGEN-

DE MÄNGELGEWÄHR AN. DIES SCHLIESST DIE STILLSCHWEIGENDE ZUSICHERUNG EINER ALLGEMEINEN GEBRAUCHSTAUGLICHKEIT UND DER ERFORDERLICHEN GEBRAUCHSTAUGLICHKEIT EIN. AUF KEINEN FALL HAFTEN ASUS, IHRE GESCHÄFTS-

FÜHRER, VERANTWORTLICHEN, ANGESTELLTEN ODER VERTRETER FÜR INDIREKTE, BESONDERE, BEILÄUFIGE SCHÄDEN ODER FOLGESCHÄDEN (INKLUSIVE

SCHÄDEN FÜR EINEN GEWINNAUSFALL, ENTGANGENE GESCHÄFTE, NUTZUNGS-AUSFALL, DATENVERLUST, UNTERBRECHUNG DER GESCHÄFTSTÄTIGKEIT U. Ä.), SELBST WENN ASUS ÜBER DIE MÖGLICHKEIT SOLCHER SCHÄDEN, DIE DURCH MÄNGEL ODER FEHLER IN DIESEM HANDBUCH ODER PRODUKT ENTSTEHEN KÖNNEN, INFORMIERT WORDEN IST.

DIE IN DIESEM HANDBUCH ENTHALTENEN TECHNISCHEN DATEN UND INFORMATIONEN DIENEN NUR ZU INFORMATIONSZWECKEN, KÖNNEN ZU JEDER ZEIT OHNE ANKÜNDIGUNG GEÄNDERT WERDEN UND SOLLTEN NICHT ALS VERPFLICHTUNG VON ASUS INTERPRETIERT WERDEN. ASUS ÜBERNIMMT KEINE VERANTWORTUNG ODER SCHULD FÜR FEHLER UND UNGENAUIGKEITEN IN DIESEM HANDBUCH, INKLUSIVE DER DARIN BESCHRIEBENEN PRODUKTE UND SOFTWARE.

Die in diesem Handbuch erscheinenden Produkten- und Firmennamen können eingetragene und urheberrechtlich geschützten Marken der jeweiligen Firmen sein und werden nur zur Identifizierung oder Erläuterung und zu Gunsten der Inhaber, ohne die Absicht die Rechte zu verletzen, verwendet.

# **Inhaltsverzeichnis**

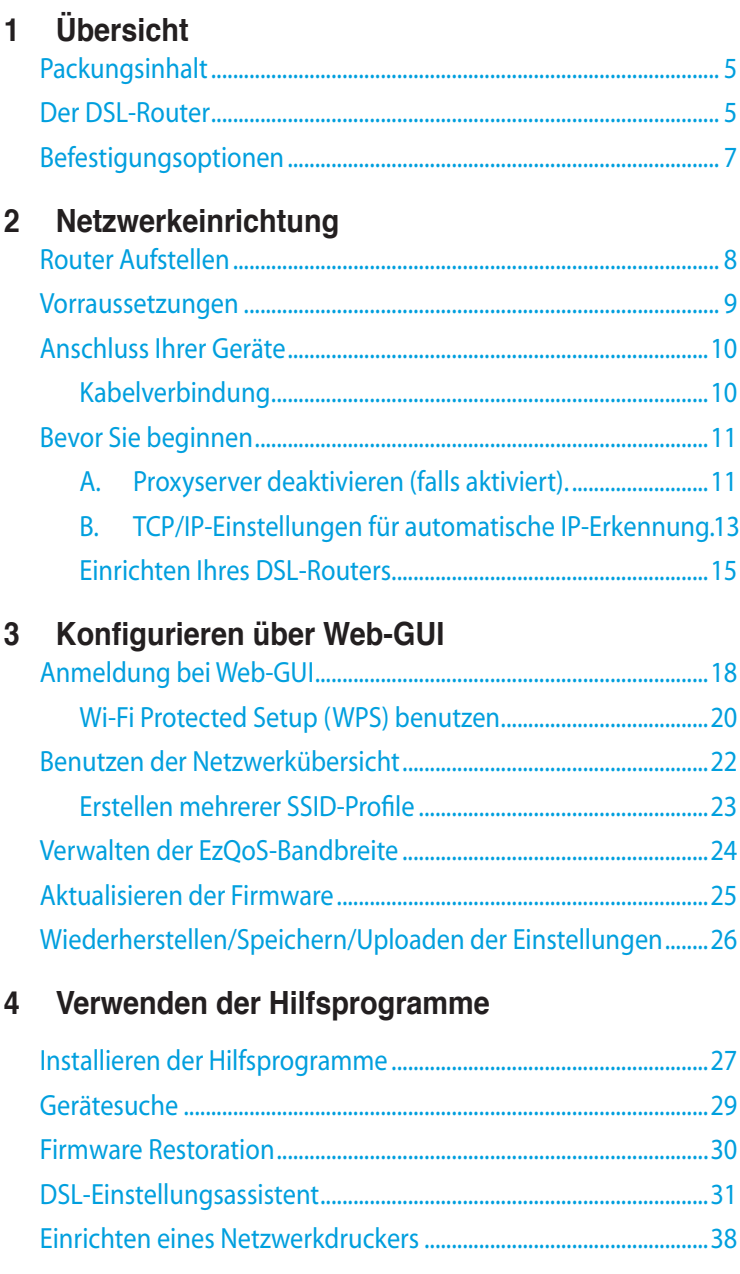

# Inhaltsverzeichnis

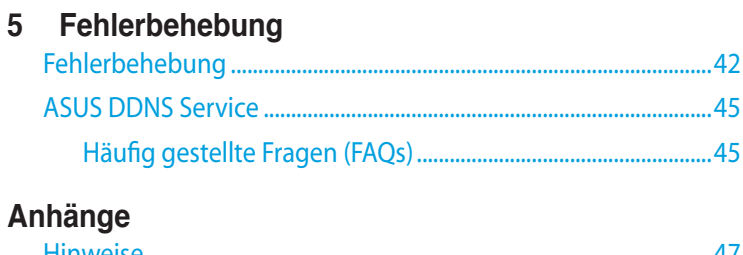

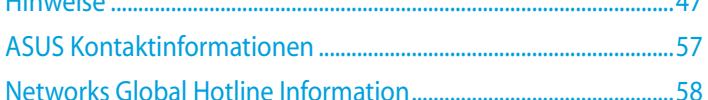

# <span id="page-4-0"></span>**1 Übersicht**

# **Packungsinhalt**

- 
- 
- $\boxtimes$  Support CD (Handbuch, Software)  $\boxtimes$  Kurzanleitung
- $\overline{M}$  RJ-45 kable

 $\overline{M}$  DSL-N12U  $\overline{M}$  RI-11 kable

- Netzteil Garantiekarte
	-

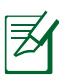

#### **Hinweise**:

- Falls Artikel beschädigt oder nicht vorhanden sind, wenden Sie sich für technische Anfragen und Support an ASUS. Eine Liste der ASUS Support Hotlines finden Sie auf der Rückseite dieser Anleitung.
- Bewahren Sie die Originalverpackung für den Fall eines zukünftigen Garantieanspruchs wie Nachbesserung oder Ersatz gut auf.

# **Der DSL-Router**

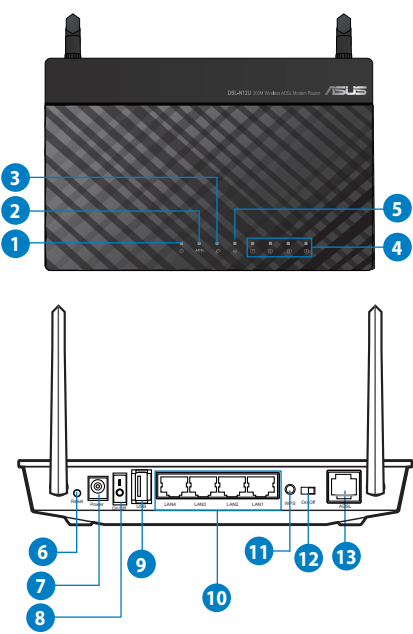

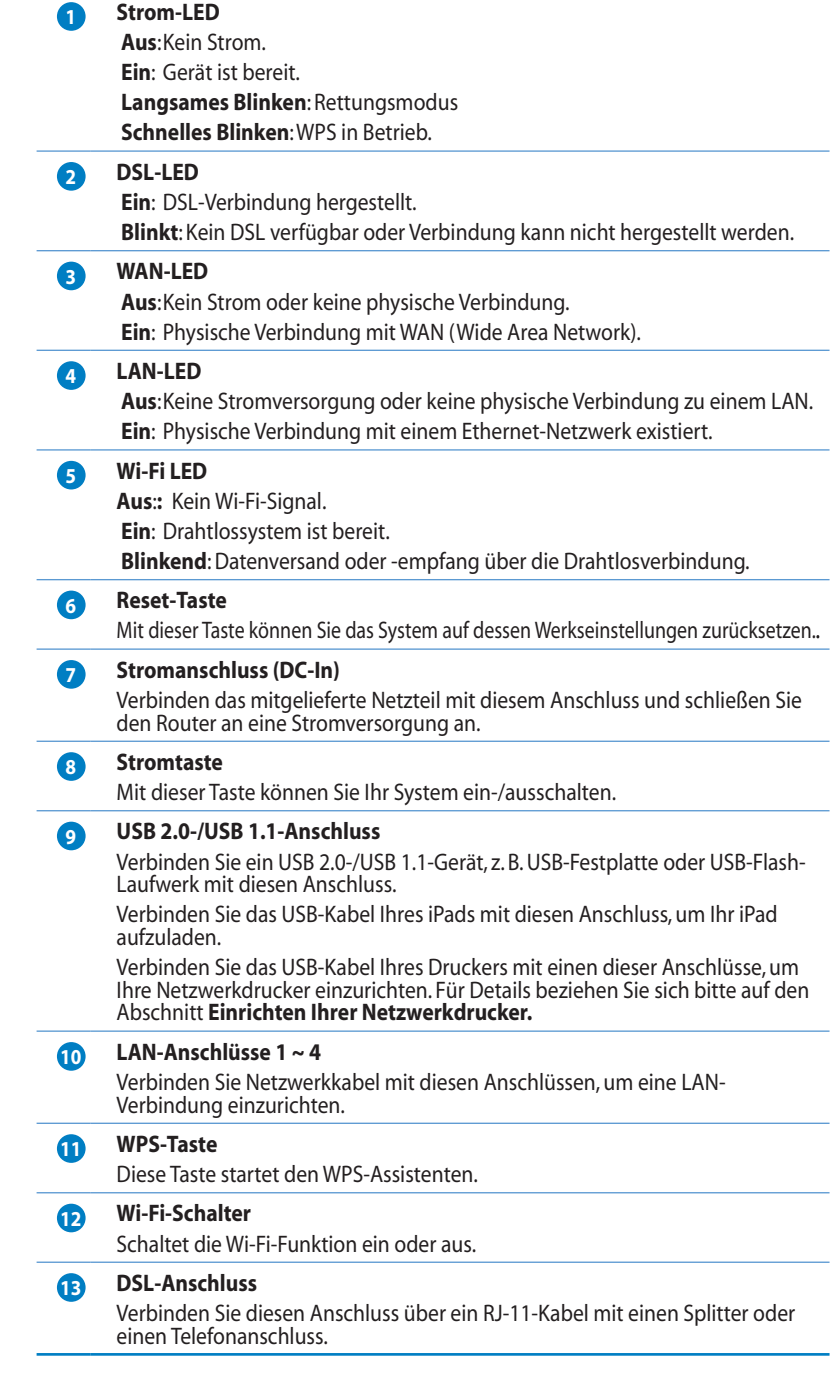

<span id="page-6-0"></span>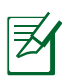

#### **HINWEISE**:

- Verwenden Sie nur das mitgelieferte Netzteil. Andere Netzteile könnten das Gerät beschädigen.
- **Spezifikationen**:

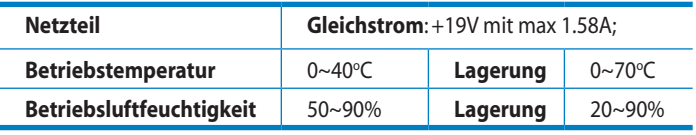

# **Befestigungsoptionen**

Direkt aus der Verpackung kann der ASUS drahtlose DSL-Router auf einer erhöhten ebenen Oberfläche (z.B. Schrank, Regal) aufgestellt oder an einer Wand oder der Decke aufgehängt werden.

## **So befestigen Sie den drahtlosen ASUS DSL-Router:**

- 1. Suchen Sie die beiden Befestigungshaken an der Bodenplatte.
- 2. Markieren Sie zwei Löcher an der Wand.
- 3. Drehen Sie zwei 3,5x40 Schrauben in die Löscher, bis sie nur noch ca. 5 mm herausschauen.

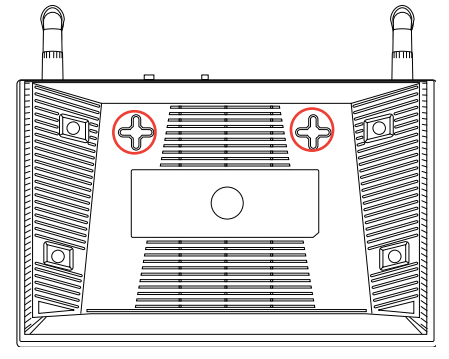

4. Hängen Sie den drahtlosen ASUS DSL-Router mit den Befestigungshaken in die beiden Schrauben ein.

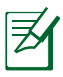

Hinweis: Richten Sie die Schrauben neu auf, falls Sie den drahtlosen ASUS DSL-Router nicht einhängen können oder dieser nicht fest genug hängt.

# <span id="page-7-0"></span>**2 Netzwerkeinrichtung**

# **Router Aufstellen**

Für beste Funksignalübertragung zwischen dem drahtlosen Router und damit verbundenen Netzwerkgeräten sollten Sie:

- Den drahtlosen Router in einem zentralen Bereich für maximale Funkabdeckung der Netzwerkgeräte aufestellen.
- Das Gerät von Metallhindernissen oder direkten Sonnenlicht fernhalten.
- Das Gerät von 802.11g oder nur 20MHz Wi-Fi-Geräten, 2.4GHz Computerperipherie, Bluetooth-Geräten, schnurlosen Telefonen, Transformatoren, Hochleistungsmotoren, Neonlampen, Mikrowellen, Kühlschränken und anderen Industriegeräten fernhalten, um Signalstörungen oder -verlust zu vermeiden.
- Immer die aktuellste Firmware verwenden. Neueste Firmware finden Sie auf der ASUS-Webseite unter **http://www.asus.com**.
- Um die beste Signalqualität zu gewährleisten, richten Sie die beiden Antennen so aus, wie in der folgenden Abbildung dargestellt.

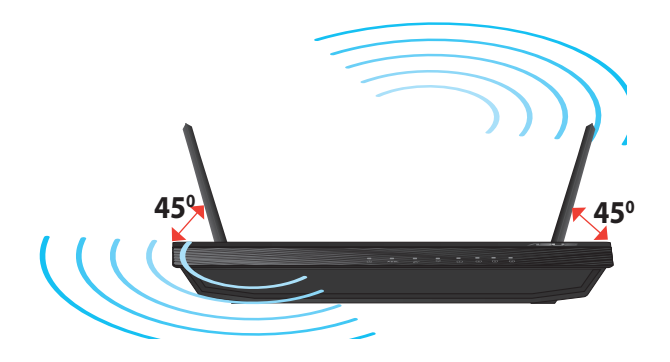

# <span id="page-8-0"></span>**Vorraussetzungen**

Zur Netzwerkeinrichtung benötigen Sie einen oder zwei Computer, die folgende Systemvorraussetzungen erfüllen:

- •Ethernet RJ-45 (LAN)-Anschluss (10Base-T/100Base-TX)
- •IEEE 802.11b/g/n Drahtlosfunktion
- •Verfügbarer TCP/IP-Dienst
- •Ein Webbrowser wie Internet Explorer, Firefox, Safari, oder Google Chrome

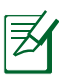

### **HINWEISE**:

- Falls Ihr Computer über keine integrierte Drahtlosfunktion verfügt, können Sie einen IEEE 802.11b/g/n WLAN-Adapter für die Netzwerkverbindung auf Ihrem Computer installieren.
- Die für die Verbindung der Netzwerkgeräte verwendeten Ethernet RJ-45-Kabel sollten nicht länger als 100 Meter sein.

# <span id="page-9-0"></span>**Anschluss Ihrer Geräte**

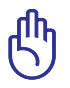

#### **WICHTIG!**

- Beim Einrichten Ihres drahtlosen Routers verwenden Sie bitte eine Kabelverbindung, um Einrichtungsprobleme infolge von Signalstörungen zu vermeiden.
- Bevor Sie den DSL-N12U einrichten, sollten Sie:
	- Alle Kabel/Leitungen der aktuellen Modem-Konfiguration trennen. Entfernen Sie auch jegliche Batterien, falls vorhanden.
	- Starten Sie den Computer neu (empfohlen).

### **Kabelverbindung**

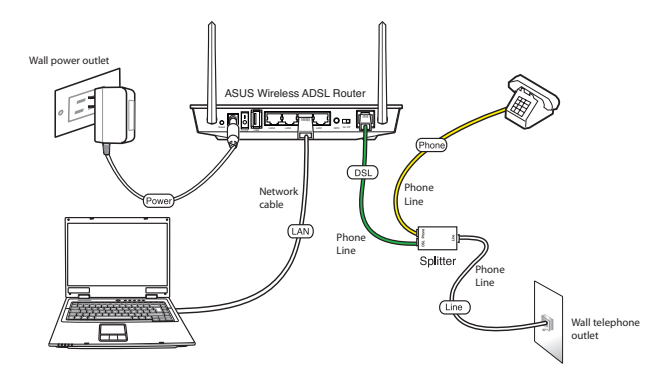

#### **So richten Sie Ihren DSL-Router über die Kabelverbindung ein:**

- 1. Verbinden Sie das Einzelkabel des Splitters mit der Telefonbuchse und das Telefonkabel des Verteilers mit Ihrem normalen Telefon.
- 2. Verbinden Sie den DSL-Anschluss des DSL-N12U mit den DLS-Anschluss des Splitters.
- 3. Verwenden Sie das mitgelieferte RJ-45 LAN-Kabel, um Ihren Computer mit dem LAN-Anschluss des Routers zu verbinden.

# <span id="page-10-0"></span>**Bevor Sie beginnen**

**HINWEIS**: Bevor Sie den drahtlosen Router konfigurieren, folgen Sie bei Ihren Host-Computer und Netzwerk-Clients den Anweisungen in diesem Abschnitt

## **A. Proxyserver deaktivieren (falls aktiviert).**

### **Windows® 7**

夛

- 1. Klicken Sie auf **Start** > **Internet Explorer**, um den Webbrowser zu laden.
- 2. Klicken Sie auf **Extras (Tools)** > **Internetoptionen (Internet options)** > Auswahl **Verbindungen (Connections)** > **LAN-Einstellungen (LAN settings)**.

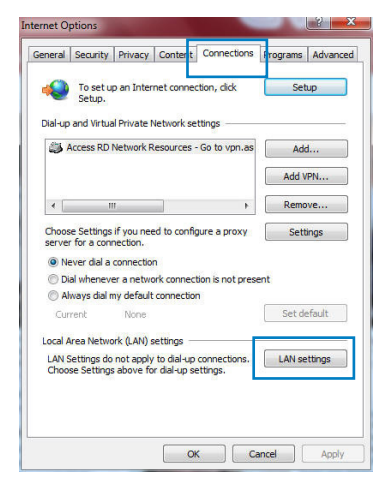

- 3. Im Fenster **Einstellungen für lokales Netzwerk**, deaktivieren Sie **Proxyserver für LAN verwenden (Use a proxy server for your LAN)**.
- 4. Wenn abgeschlossen, klicken Sie auf **OK**.

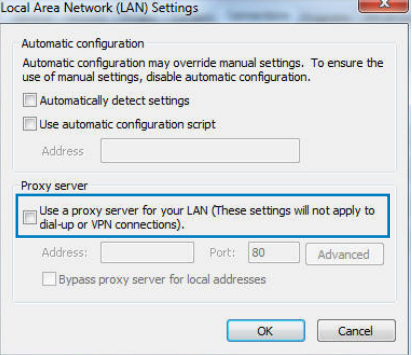

### **MAC OS**

- 1. Klicken Sie in der Menüleiste auf **Safari** > **Einstellungen... (Preferences...)** > **Erweitert (Advanced) Einstellungen Ändern... (Change Settings...)**.
- 2. Deaktivieren Sie in der Protokollliste **FTP Proxy** und **Web Proxy (HTTP)**.
- 3. Wenn abgeschlossen, klicken Sie auf **Jetzt Anwenden (Apply Now)**.

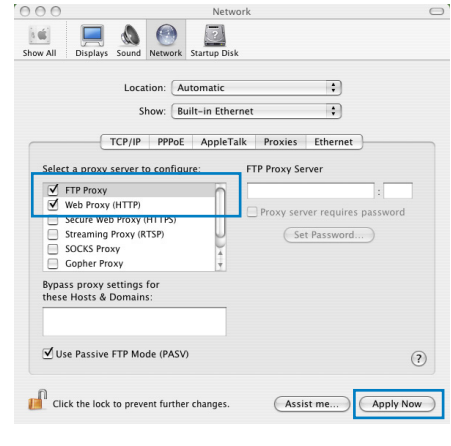

**HINWEIS:** Für Details zur Deaktivierung eines Proxyserver beziehen Sie sich auf die Hilfe Ihres Browsers.

# <span id="page-12-0"></span>**B. TCP/IP-Einstellungen für automatische IP-Erkennung.**

### **Windows® 7**

- 1. Klicken Sie auf **Start** > **Systemsteuerung (Control Panel)** > **Netzwerk und Internet (Network and Internet)** > **Netzwerk- und Freigabecenter (Network and Sharing Center)** > **Netzwerkverbindungen verwalten (Manage network connections).**
- 2. Wählen Sie **Internetprotokoll Version 4 (TCP/IPv4) (Internet Protocol Version 4 (TCP/IPv4))** und klicken Sie dann auf **Eigenschaften**
- 3. Um eine iPv4-Adresse automatisch zu beziehen, wählen Sie **IP-Adresse automatisch beziehen (Obtain an IP address automatically)**.

Um eine iPv6-Adresse automatisch zu beziehen, wählen Sie **IPv6-Adresse automatisch beziehen (Obtain an IPv6 address automatically)**.

4. Wenn abgeschlossen, klicken Sie auf **OK**.

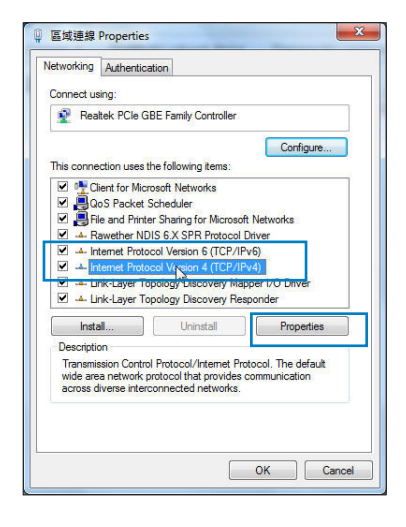

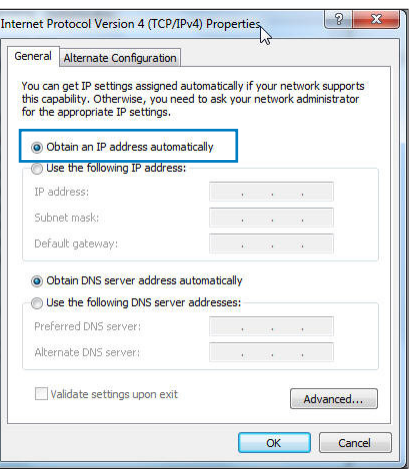

### **MAC OS**

- 1. Klicken links oben im Bildschirm sie auf das Apple-Symbol
- 2. Klicken Sie auf **Systemeinstellungen... (System Preferences)** > **Netzwerk (Network) Konfigurieren (Configure)**.
- 3. Wählen Sie in der Auswahl **TCP/IP** im Feld **Configure IPv4 (IPv4 konfigurieren)** die Auswahl **DHCP (Using DHCP)**.

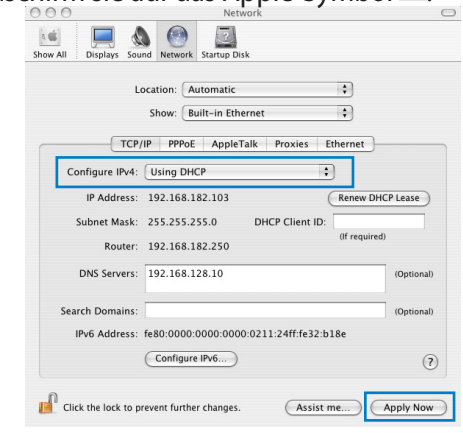

4. Wenn abgeschlossen, klicken Sie auf **Jetzt Anwenden (Apply Now)**.

> **HINWEIS:** Für Details zur Konfiguration der TCP/IP-Einstellungen beziehen Sie sich auf die Hilfe und Support des jeweiligen Betriebssystems.

# **C. DFÜ-Verbindung**

## **Windows® 7**

- 1. Klicken Sie auf **Start** > **Internet Explorer**, um den Browser zu starten.
- 2. Klicken Sie auf **Extras (Tools)** > **Internetoptionen (Internet options)** > Auswahl **Verbindungen (Connections)**.
- 3. Wählen Sie **Keine Verbindung wählen (Never dial a connection)**.
- 4. Wenn abgeschlossen, klicken Sie auf **OK**.

General Security Privacy Conte Connections **D** params Adva To set up an Internet connection, click<br>Setup. Cohin Dialain and Virtual Private Network settings the Access RD Network Resources - Go to vpn.as Add. Add VPN Choose Settings if you need to configure a proxy<br>server for a connection. O Never dial a connection Dial ubanquer a patuark connection is not present Always dial my default connection Current None Set default Local Area Network (LAN) settings LAN Settings do not apply to dial-up connections. [ LAN settings Choose Settings above for dial-up settings. OK Cancel Apply

**HINWEIS:** Für Details zur Deaktivierung einer DFÜ-Verbindung beziehen Sie sich auf die Hilfe Ihres Browsers.

# <span id="page-14-0"></span>**Einrichten Ihres DSL-Routers**

1. Bevor Sie mit der ADSL-Einstellung beginnen, sollte die ADSL-Anzeige auf der Vorderseite Ihres DSL-N12U dauerhaft leuchten.

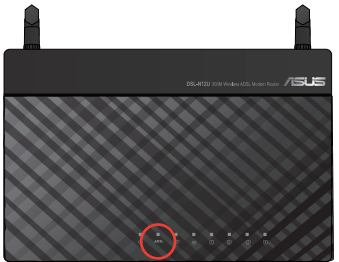

2. Starten Sie den Webbrowser. Die QIS-Seite erscheint automatisch und beginnt mit der Erkennung Ihrer Verbindungsart, VPI-/VCI-Wert und Kapselungsmodus.

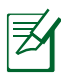

Hinweis: Wenn die QIS-Webseite nicht erscheint, nachdem Sie den Webbrowser gestartet haben, deaktivieren Sie die Proxy-Einstellungen in Ihrem Webbrowser.

3. Geben Sie den Benutzernamen und das Passwort ein und klicken Sie auf Apply (Übernehmen).

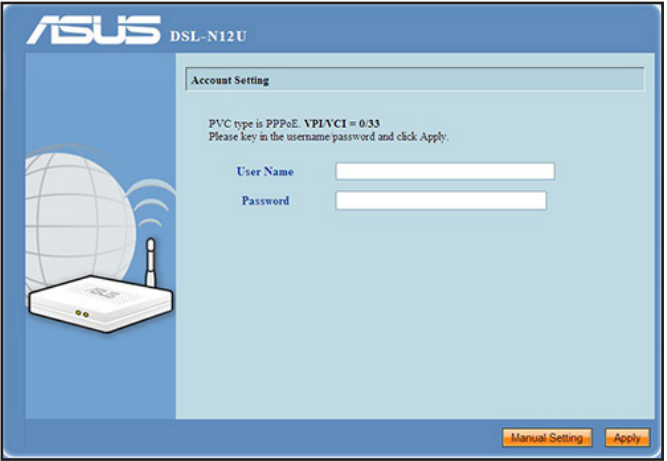

Falls QIS Ihre Verbindungsart nicht erkennt, klicken Sie auf Manual Setting (Manuelle Einstellung) und richten Sie die Internetverbindung manuell ein.

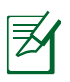

#### **Hinweise:**

- In diesem Fall wird die PPPoE Internet-Verbindungsart verwendet. Der Einstellungsbildschirm kann je nach Verbindungsart unterschiedlich aussehen.
- Beziehen Sie die erforderlichen Informationen, z.B. Benutzername, Passwort, von Ihrem Internet-Provider (ISP).

4. Die Einstellung der Internetverbindung ist beendet.

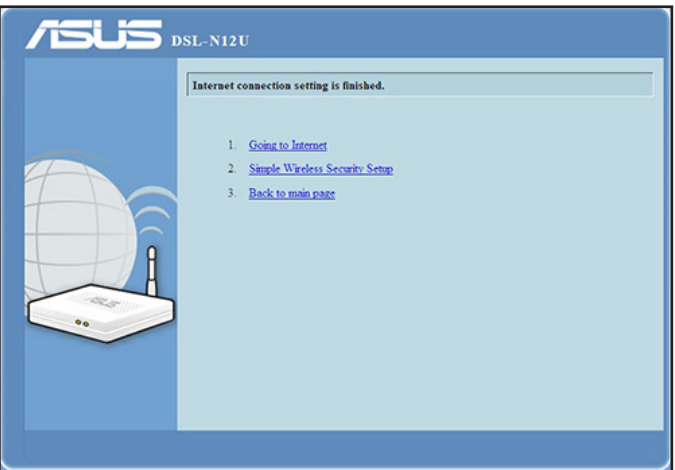

- Klicken Sie auf **Going to Internet (Ins Internet gehen)**, um im Internet zu surfen.
- Klicken Sie auf **Simply Wireless Security Setting (Vereinfachte drahtlos Sicherheitseinstellungen)**, um die grundlegenden Sicherheitseinstellungen, eingeschlossen SSID, Authentifikations- und Verschlüsselungsmethoden für den drahtlosen Router einzustellen (empfohlen)

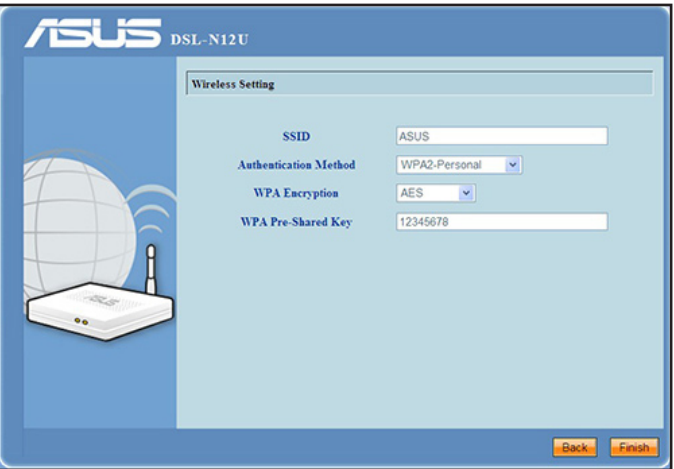

• Klicken Sie auf Zurück zur Hauptseite, um zur Startseite der Web-GUI zu gelangen.

# <span id="page-17-0"></span>**3 Konfigurieren über Web-GUI**

# **Anmeldung bei Web-GUI**

Ihr ASUS DSL-Router ist mit einer intuitiven webbasierten grafischen Oberfläche (GUI) ausgerüstet, um Ihnen die Einrichtung seiner vielseitigen Funktion durch einen Webbrowser wie Internet Explorer, Firefox, Safari oder Google Chrome zu erleichtern.

#### **So melden Sie sich bei der Web-GUI an:**

1. Geben Sie in Ihren Browser wie Internet Explorer, Firefox, Safari oder Google Chrome die IP-Adresse des DSL-Routers **192.168.1.1** manuell ein.

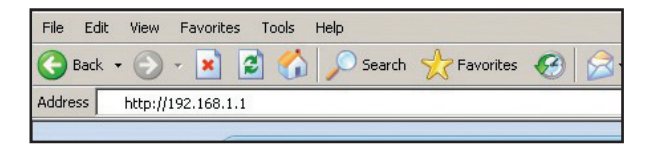

2. Geben Sie den vorgegebenen Benutzernamen (**admin**) und das Passwort (**admin**) ein.

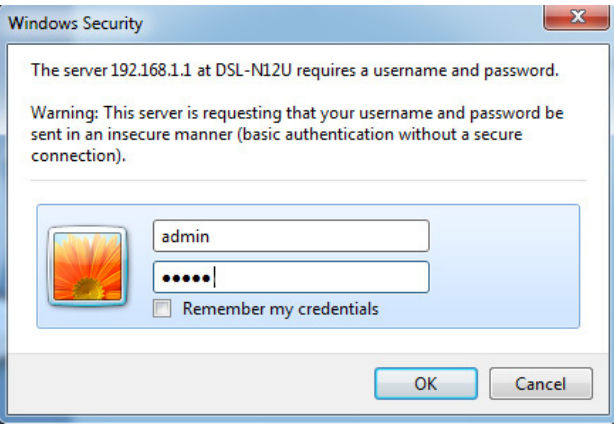

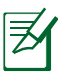

#### **HINWEISE**:

- Stellen Sie die TCP/IP-Einstellungen der Netzwerk-Clients auf automatische IP-Erkennung ein und deaktivieren Sie Proxyserver, DFÜ-Verbindungen und die DFÜ-Einwahl.
- Weitere Details finden Sie in Abschnitt **Bevor Sie beginnen** in diesem Benutzerhandbuch.
- 3. Die Web-GUI des Drahtlos-Routers wird geladen. Verwenden Sie die Web-GUI zur Konfiguration verschiedener Drahtloseinstellungen.

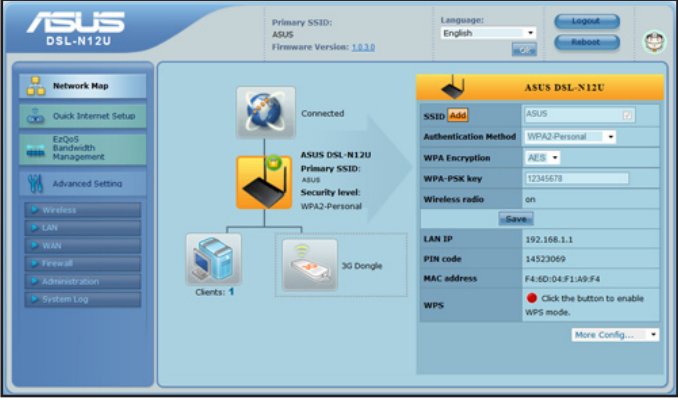

# <span id="page-19-0"></span>**Wi-Fi Protected Setup (WPS) benutzen**

Mit WPS (Wi-Fi Protected Setup) können Sie einfach ein sicheres und geschütztes Wireless-netzwerk einrichten

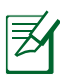

#### HINWEISE:

- Vergewissern Sie sich, dass Sie einen WLAN-Adapter mit WPS-Funktion bei Ihren netzwerk-Clients verwenden.
- Windows®-Betriebssysteme und WLAN-Karten/Adapter mit WPS-Unterstützung:

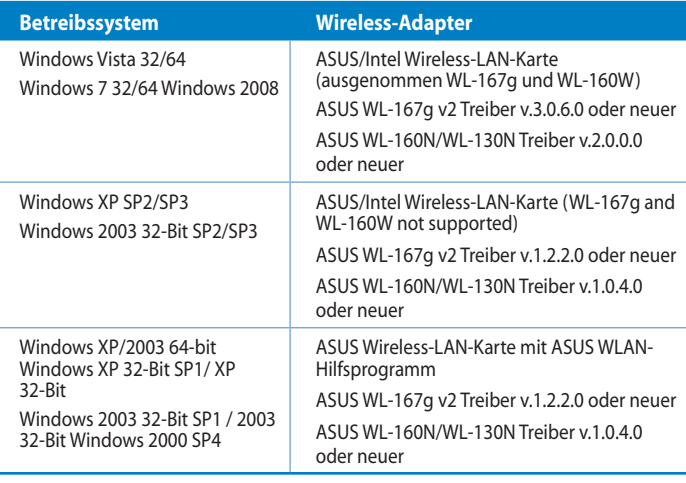

## **So benutzen Sie WPS:**

1. Klicken Sie im WPS-Feld auf die rote Schaltfläche, um die WPS-Push-Button-Konfiguration zu starten.

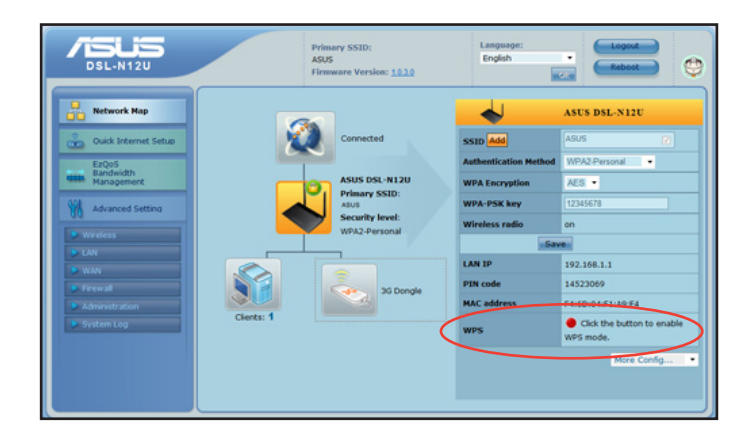

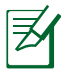

HINWEIS:Sie können auch dei WPS-Taste an Ihren DSL-Router drücken, um die WPS-Push-Button-Konfiguration zu starten.

2. Folgen Sie den Bildschirmanweisungen, um die Wireless-Netzwerkeinrichtung abzuschließen.

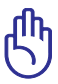

WICHTIG! Beziehen Sie die notwendigen Informationen über Ihre Internetverbindungsart von Ihren ISP.

# <span id="page-21-0"></span>**Benutzen der Netzwerkübersicht**

**Network Map (Netzwerkübersicht)** zeigt den Status an und erlaubt Ihnen die Verbindungseinstellungen des Internets, des Systems und der Clients in Ihrem Netzwerk zu konfigurieren. Sie können mit der Funktion Quick Internet Setup (QIS) das WAN (Wide Area Network) einstellen .

Um den Status anzuzeigen oder die Einstellungen zu ändern, klicken Sie bitte auf ein entsprechendes Symbol auf der Hauptseite:

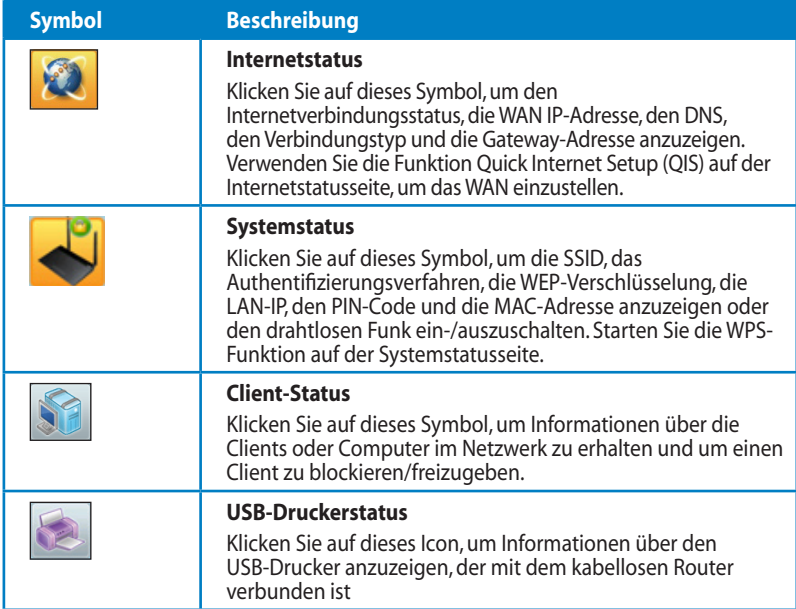

# <span id="page-22-0"></span>**Erstellen mehrerer SSID-Profile**

Der drahtlose Router ermöglicht Ihnen die Erstellung mehrerer SSID-Profile, um den verschiedenen Arbeitsbedingungen gerecht zu werden.

### **So erstellen Sie ein SSID-Profil:**

1. Klicken Sie im Feld **SSID** auf **Hinzüfgen**.

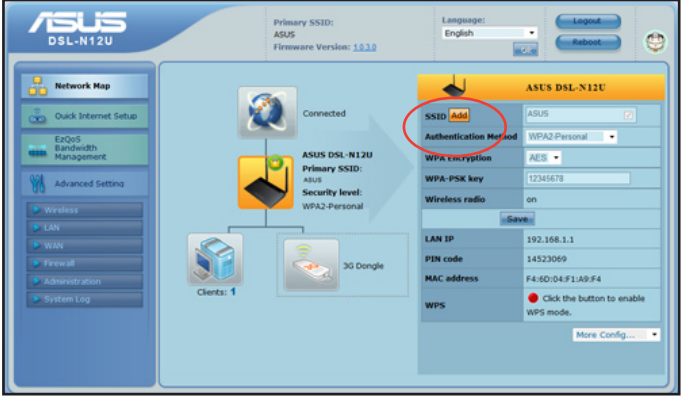

2. Konfigurieren Sie die Profileinstellungen und klicken Sie danach auf **Add**.

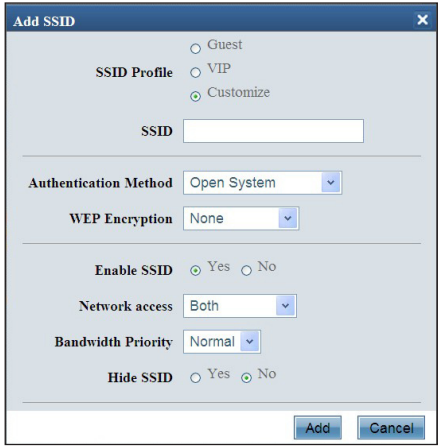

# <span id="page-23-0"></span>**Verwalten der EzQoS-Bandbreite**

Die EzQoS-Bandbreitenverwaltung erlaubt Ihnen die Bandbreitenpriorität einzustellen und den Netzwerkverkehr zu steuern.

### **So stellen Sie die Bandbreitenpriorität ein:**

1. Klicken Sie auf **EzQoS Bandwidth Management (EzQoS-Bandbreitenverwaltung)** im Navigationsmenü auf der linken Seite.

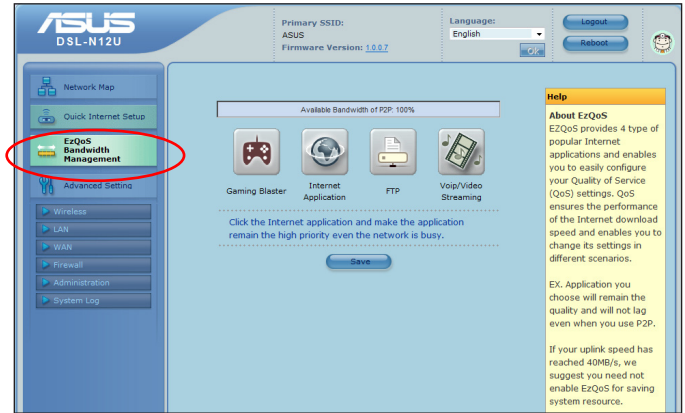

2. Klicken Sie auf eine der vier Anwendungen, um die Bandbreitenpriorität einzustellen:

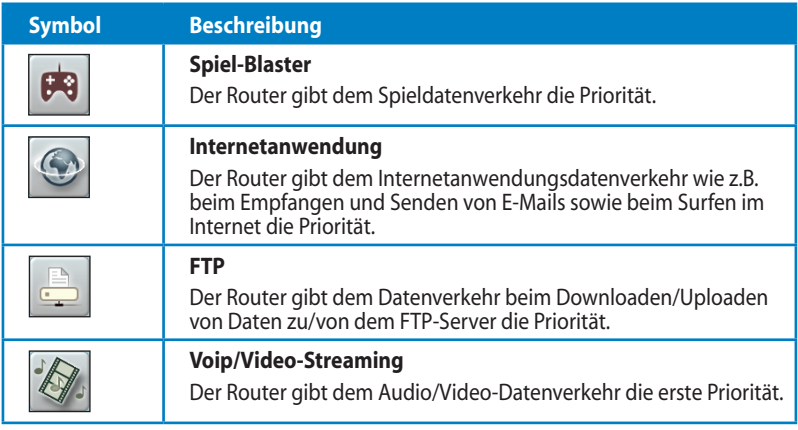

3. Klicken Sie auf **Save (Speichern)**, um die Konfigurationen zu speichern.

# <span id="page-24-0"></span>**Aktualisieren der Firmware**

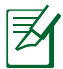

**Hinweis**: Laden Sie die neueste Firmware von der ASUS-Website unter http://www.asus.com herunter.

#### **So aktualisieren Sie die Firmware:**

1. Klicken Sie auf **Advanced Setting (Erweiterte Einstellungen) > Administration** im Navigationsmenü auf der linken Seite.

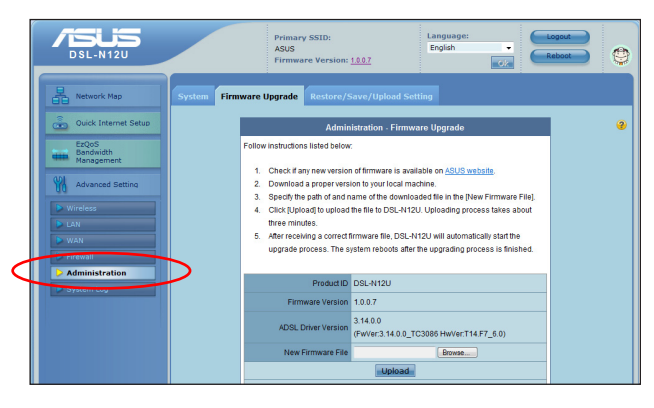

- 2. Klicken Sie auf **Firmware Upgrade (Firmware aktualisieren)**.
- 3. Klicken Sie auf **Browse (Durchsuchen)** im Feld **New Firmware File (Neue Firmwaredatei)**, um die neue Firmware auszuwählen.
- 4. Klicken Sie auf **Upload (Uploaden)**. Der Uploadvorgang kann ca. drei Minuten dauern.

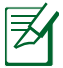

**Hinweis**: Falls der Aktualisierungsvorgang misslungen ist, verwenden Sie das Firmwarewiederherstellungs-Hilfsprogramm, um das System wiederherzustellen. Weitere Details zu diesem Hilfsprogramm finden Sie im Abschnitt **Firmware Restoration** in Kapitel 5 dieser Gebrauchsanleitung.

# <span id="page-25-0"></span>**Wiederherstellen/Speichern/Uploaden der Einstellungen**

**So werden die Einstellungen wiederhergestellt/gespeichert/ hochgeladen:**

- 1. Klicken Sie auf **Advanced Setting (Erweiterte Einstellungen)** im Navigationsmenü auf der linken Seite.
- 2. Klicken Sie auf **Restore/Save/Upload Setting (Einstellungen wiederherstellen/speichern/uploaden)**.

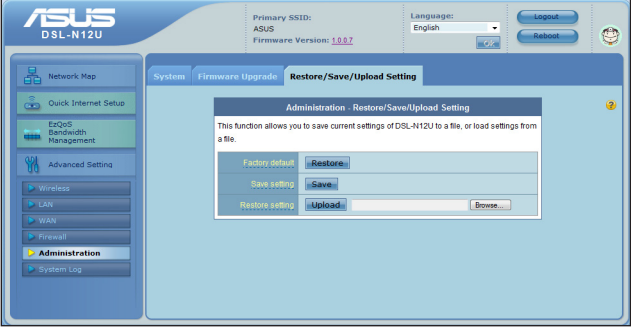

- 3. Wählen Sie die Aufgaben, die Sie vornehmen möchten:
	- Um die Standardeinstellungen wiederherzustellen, klicken Sie auf **Restore (Wiederherstellen)** und dann auf **OK** im Bestätigungaufforderungsfenster.
	- Um die aktuellen Systemeinstellungen zu speichern, klicken Sie auf **Save (Speichern)** und anschließend auf **Save (Speichern)** im Dateidownload-Fenster, um die Systemdatei unter dem gewünschten Ordner zu speichern.
	- Um die vorherigen Systemeinstellungen wiederherzustellen, klicken Sie auf **Browse (Durchsuchen)**, um die wiederherzustellende Systemdatei zu suchen. Klicken Sie anschließend auf **Upload (Uploaden)**.

**Für weitere Infos über die Erweiterten Einstellungen klicken Sie auf die Links. Die auf der rechten Seite eingeblendeten Hilfsinfos unterstützen Sie bei der Verwendung der Router-Funktionen.**

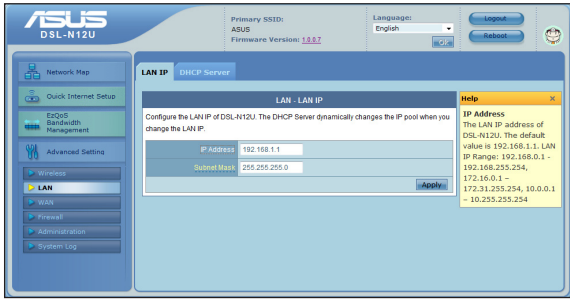

# <span id="page-26-0"></span>**4 Verwenden der Hilfsprogramme**

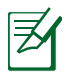

#### **HINWEISE:**

- Installieren Sie Hilfsprogramme für den drahtlosen Router aus der beigelegten Support-CD.
- Falls Autorun (Autom. Ausführen der CD) deaktiviert ist, starten Sie **setup.exe** im Hauptverzeichnis Ihrer Support-CD.

# **Installieren der Hilfsprogramme**

### **So installieren Sie die Hilfsprogramme:**

1. Klicken Sie auf **Install...Utilities (Hilfsprogramme...installieren)**.

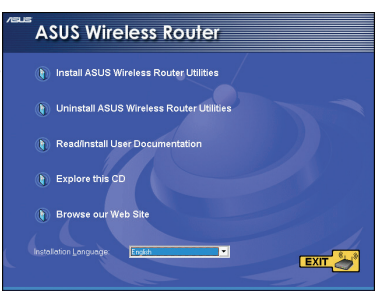

2. Klicken Sie auf **Next (Weiter)**.

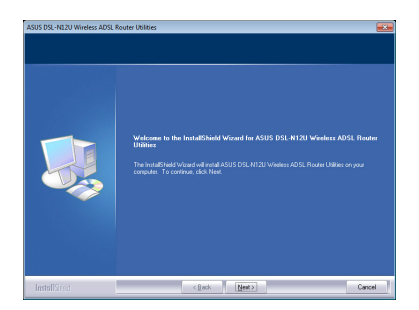

- 3. Klicken Sie auf **Next (Weiter)**, um den vorgegebenen Zielordner anzunehmen. Oder klicken Sie auf **Browse (Durchsuchen)**, um einen anderen Ordner anzugeben.
- 4. Klicken Sie auf **Next (Weiter)**, um den vorgegebenen Programmordner anzunehmen. Ansonsten geben Sie einen anderen Namen ein.
- 5. Klicken Sie auf **Finish (Fertigstellen)**, wenn die Einstellung abgeschlossen wurde.

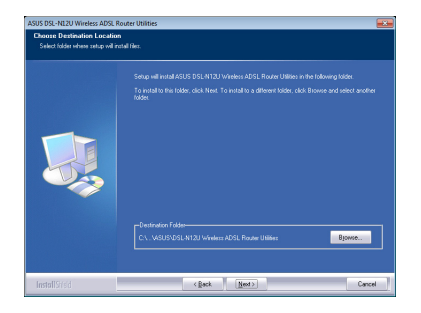

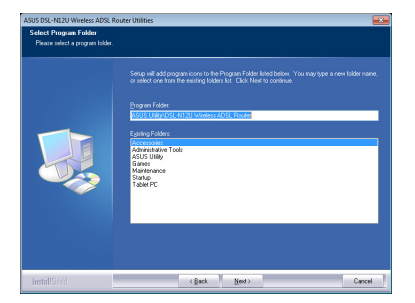

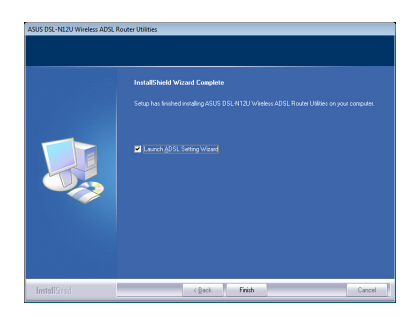

# <span id="page-28-0"></span>**Gerätesuche**

Gerätesuche (Device Discovery) ist ein ASUS WLAN-Hilfsprogramm, das einen drahtlosen ASUS ADSL Router erkennen kann und Ihnen das Gerät zu konfigurieren erlaubt.

### **So starten Sie Device Discovery:**

• Klicken Sie auf **Start > All Programs (Alle Programme) > ASUS Utility > DSL-N12U Wireless ADSL Router > Device** 

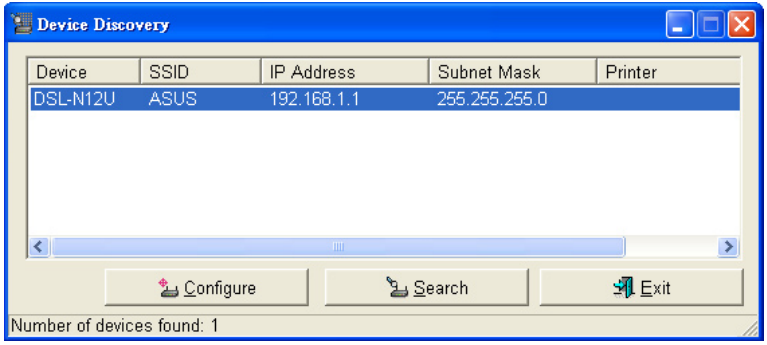

- Klicken Sie auf **Configure**, um Zugriff auf die Web-GUI zur Konfigurationdes drahtlosen Routers zu erhalten.
- Klicken Sie auf **Search**, um nach drahtlosen ASUS Routern innerhalb der Reichweite zu suchen.
- Klicken Sie auf **Exit**, um das Programm zu beenden.

# <span id="page-29-0"></span>**Firmware Restoration**

Firmware Restoration (Firmware-Wiederherstellung) wird bei einem ASUS DSL-Router verwendet, welches während des Aktualisierungsprozesses ausfällt. Es ladet die von Ihnen angegebenen Firmware hoch. Der Vorgang kann drei bis vier Minuten dauern.

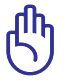

**WICHTIG:** Bevor sie die Anwendung Firmware Restoration verwenden, starten Sie den Rettungsmodus.

#### **So starten Sie den Rettungsmodus zusammen mit dem Hilfsprogramm Firmware Restoration:**

- 1. Trennen Sie die Stromversorgung des drahtlosen Routers.
- 2. Halten Sie die Reset-Taste auf der Rückseite gedrückt und stellen Sie gleichzeitig die Stromversorgung her. Lassen Sie die Reset-Taste wieder los, sobald die Strom-LED auf der Vorderseite mit langsammen blinken beginnt, was auf den drahtlosen Router im Bergungsmodus hinweist.
- 3. Für TCP/IP-Einstellungen verwenden Sie bitte:

**IP-Adresse**: 192.168.1.x

**Subnetzmaske**: 255.255.255.0

4. Klicken Sie in Ihrem Computer-Desktop auf: **Start** > **All Programs (Alle Programme)** > **ASUS Utility DSL-N12U DSL-Router** > **Firmware Restoration**.

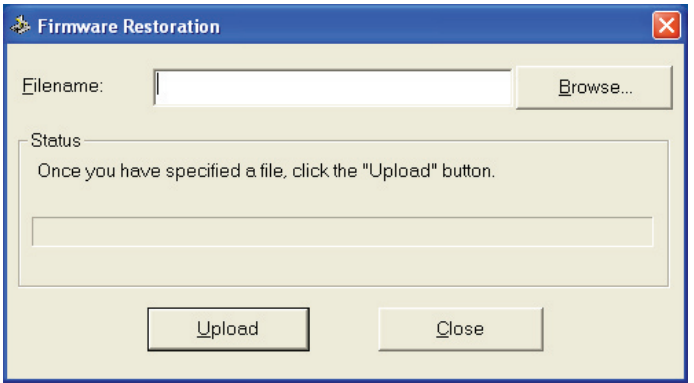

<span id="page-30-0"></span>5. Geben Sie eine Firmware-Datei an und klicken Sie auf **Upload (Hochladen)**.

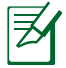

**HINWEIS**: Diese Anwendung ist kein Firmware-Aktualisierungsprogramm und kann nicht auf einem betriebsfähigen ASUS DSL-Router verwendet werden. Eine normale Firmwareaktualisierung muss über die Web-GUI ausgeführt werden. Weitere Informationen finden Sie in **Kapitel 3: Konfigurieren über die webbasierte grafische Benutzeroberfläche (GUI)**.

# **DSL-Einstellungsassistent**

Der ADSL Einstellungsassistent (Setting Wizard) hilft Ihnen bei der Einrichtung der DSL-Einstellungen und Aufbau einer sicheren, drahtlosen Netzwerkverbindung.

### **So benutzen Sie denDSL-Einstellungsassistenten:**

- 1. Klicken Sie auf dem Bildschirm auf Start > Alle Programme > ASUS Utility > DSL-N12U ADSL Router > ADSL Setting Wizard.
- 2. Befolgen Sie die Anweisungen auf dem Bildschirm und richten Sie Ihre Hardware ein. Wenn Sie damit fertig sind, klicken Sie auf Next (Weiter).

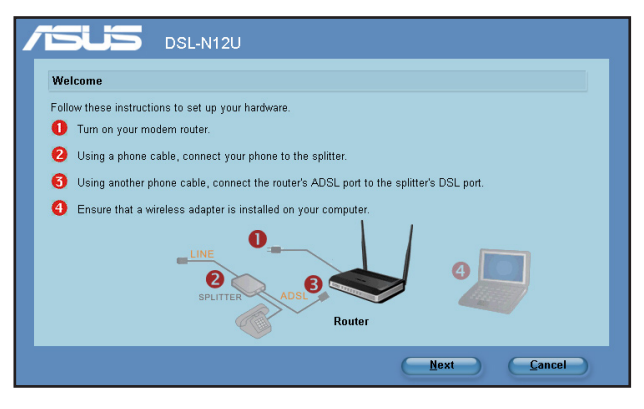

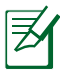

**Hinweis:** Verwenden Sie den ADSl-Einrichtungsassistenten jeweils nur einem drahtlosen Client. Wenn der Client den drahtlosen Router nicht findet, verringern Sie bitte die Entfernung zwischen dem Client und dem Router.

2. Drücken Sie die WPS-Taste am Router bis die betriebsanzeige-LED 3x pro Sekunde blinkt. (Verwenden Sie diese Funktion nur mit Wirless-Karten mit WPS-Funktion)

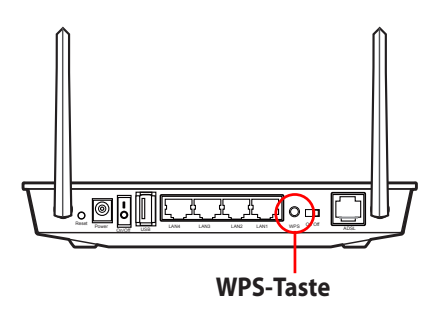

3. Klicken Sie im ADSL-Einrichtungsassistenten auf **Next**, um fortzufahren.

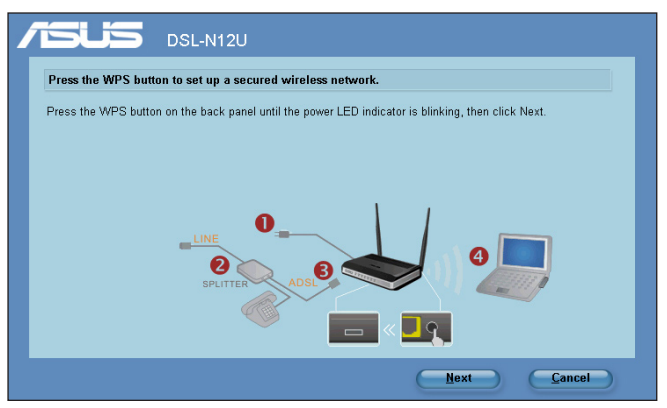

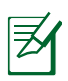

#### **Hinweise**:

- Beim Ausführen von WPS wird die Internetverbindung für kurze Zeit unterbrochen und dann wieder hergestellt.
- Wenn die WPS-Taste gedrückt wurde, ohne vorher den ADSL-Einrichtungsassistenten zu starten, blinkt die Betriebsanzeige-LED und die Internetverbindung wird für kurze Zeit unterbrochen und dann wieder hergestellt.

4. Geben Sie den gewünschten Netzwerknamen oder SSID ein und klicken Sie auf **Next**, wenn Sie fertig sind.

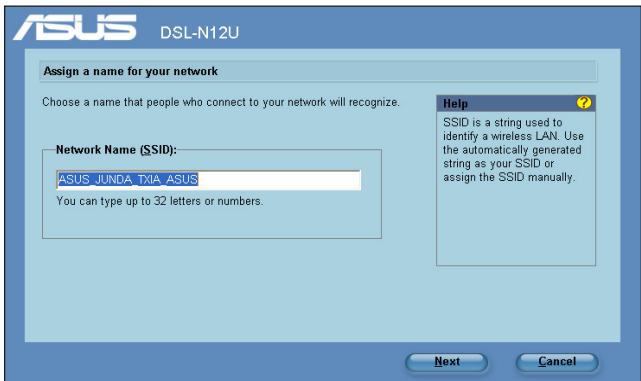

5. Erstellen und geben Sie ein Kennwort ein, welches aus 8-63 Zeichen bestehen sollte, oder verwenden Sie die automatische Kennworterstellung und klicken Sie dann auf **Next**.

 Ein Kennwort für einen sichern Schlüssel kann ein Satz, Wort oder eine Folge von Zeichen und Ziffern sein.

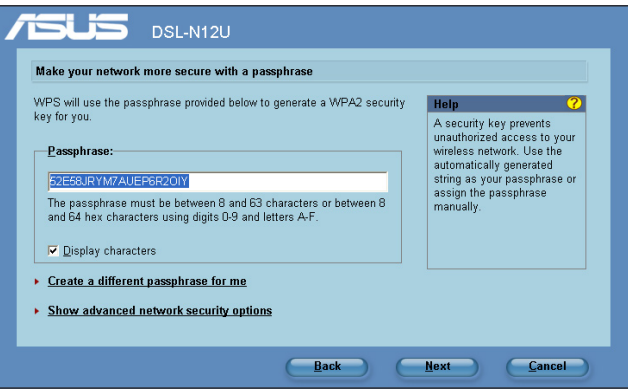

6. Klicken Sie auf **Save or print settings**, wenn Sie fertig sind, oder auf **Save settings to a USB flash drive**, um andere Geräte zum Netzwerk hinzuzufügen. Klicken Sie auf **Next**, um die Internetverbindung herzustellen.

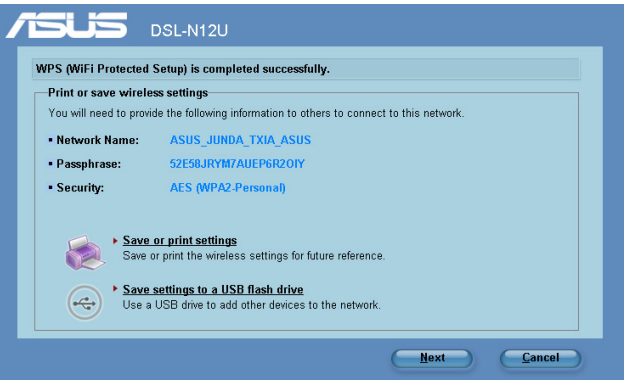

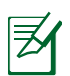

**Hinweis:** Für mehr Details über Hinzufügen von Geräten über ein USB-Flashlaufwerk beziehen Sie sich bitte auf den Abschnitt **Geräte über ein USB-Flashlaufwerk zum Netzwerk hinzufügen**.

7. Sie haben sich mit dem drahtlosen Router verbunden. Wenn Sie die Internet (WAN)-Einstellungen konfigurieren wollen, klicken Sie bitte auf **Quick Internet Setup**.

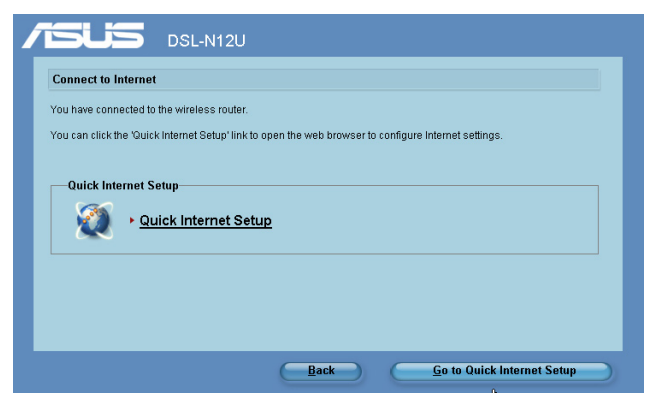

8. Für Internet (WAN)-Einstellungen beziehen Sie sich bitte auf den Abschnitt **Schnelleinstellung (QIS)** in Kapitel 2 dieses Handbuches.

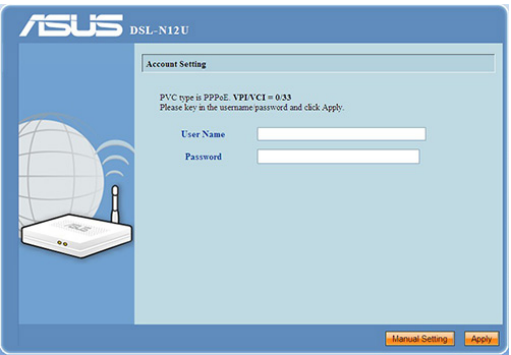

Wenn Sie ein Benutzer in Russland sind, folgen Sie bitte den weiteren Bildschirmanweisungen, um die ADSL Internet (WAN)- Einstellungen zu beenden.

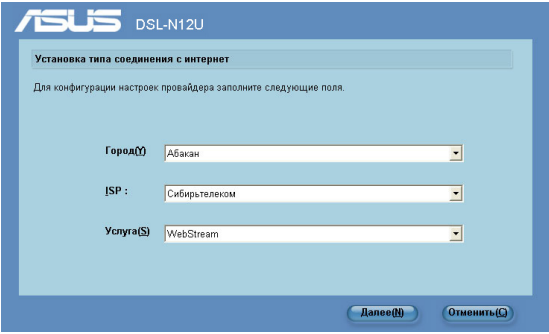

### **Geräte über ein USB-Flashlaufwerk zum Netzwerk hinzufügen**

Mit dem WPS-Assistenten können Sie weitere Geräte zu dem Netzwerk über ein USB-Flashlaufwerk hinzufügen.

#### **So fügen Sie Netzwerkgeräte über ein USB-Flashlaufwerk hinzu:**

1. Klicken Sie auf **Save settings to a USB flash drive (Einstellungen in ein USB-Flashlaufwerk speichern)** im Fenster des WPS-Assistenten.

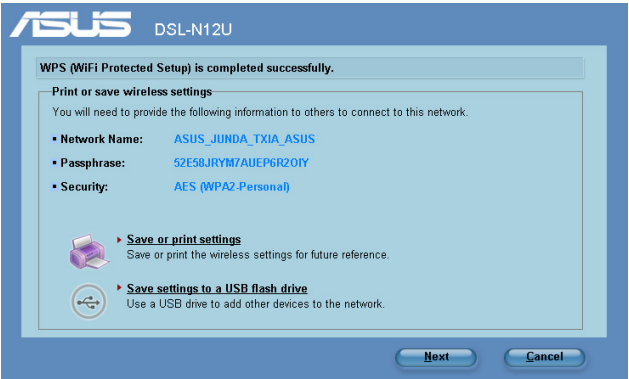

2. Schließen Sie ein USB-Flashlaufwerk an einen USB-Anschluss am Computer an. Wählen Sie anschließend das Laufwerk aus der Dropdown-Liste aus. Klicken Sie zum Fortfahren auf **Next**.

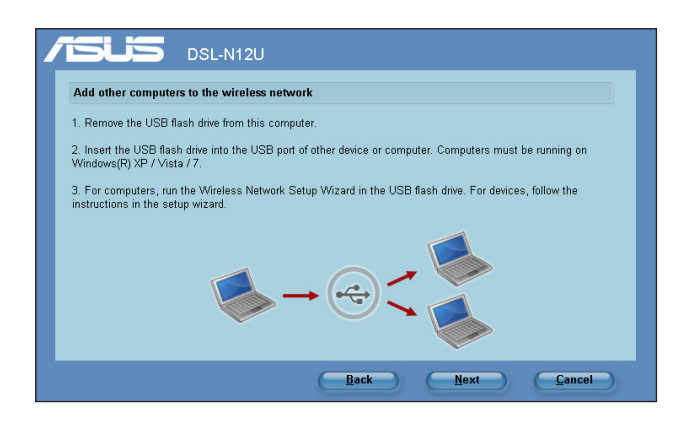

3. Entfernen Sie das USB-Flashlaufwerk von diesem Computer und verbinden es mit demjenigen Computer, den Sie zum drahtlosen Netzwerk hinzufügen möchten.

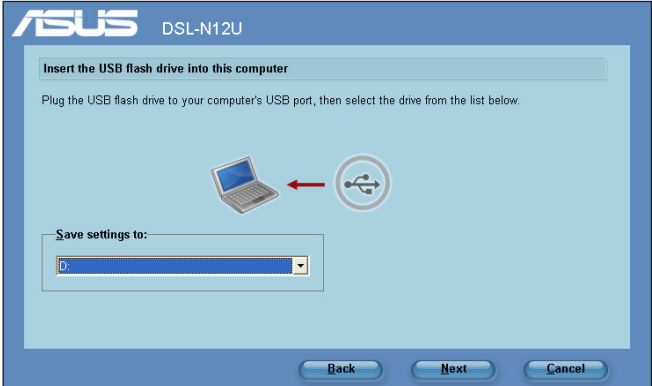

4. Suchen Sie die Datei **SetupWireless.exe** auf dem USB-Laufwerk und doppelklicken sie darauf, um die Datei auszuführen. Klicken Sie auf **Yes (Ja)** , um diesen Computer zum drahtlosen Netzwerk hinzuzufügen.

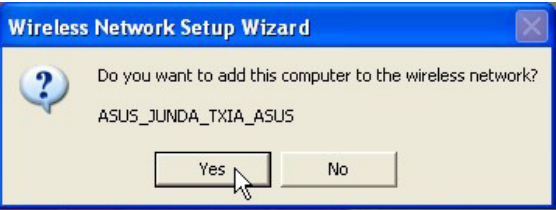

5. Klicken Sie auf **OK**, um den **Wireless-Netzwerk-Einstellungsassistenten** zu beenden.

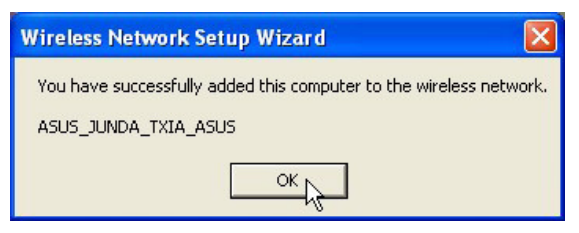

# <span id="page-37-0"></span>**Einrichten eines Netzwerkdruckers**

Verwenden Sie das Netzwerkdrucker-Hilfsprogramm, um einen USB-Drucker an Ihrem drahtlosen Router einzurichten und and die Netzwerkbenutzer freizugeben.

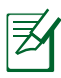

### **NOTES:**

- Prüfen Sie, ob Ihr USB-Drucker mit dem Router kompatibel ist., beziehen Sie sich auf die Liste über Plug-n-Share-Unterstützung auf **http://event.asus.com/2009/networks/ printersupport/DSL-N12U.htm**
- Die Druckerserverfunktion des DSL-. Routers wird in Windows 2000 nicht unterstützt.

## **So richten Sie einen USB-Drucker ein:**

1. Führen Sie das ASUS Wireless-Hilfsprogramm von der Support-CD aus und klicken Sie dann auf **Run Network Printer Setup Program**.

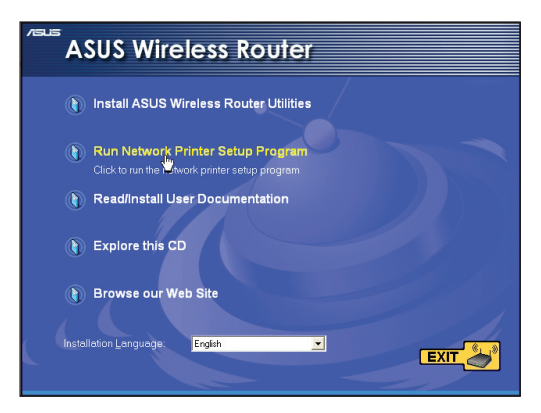

2. Folgen Sie den Bildschirmanweisungen, um Ihre Hardware einzurichten und klicken Sie dann auf **Next**.

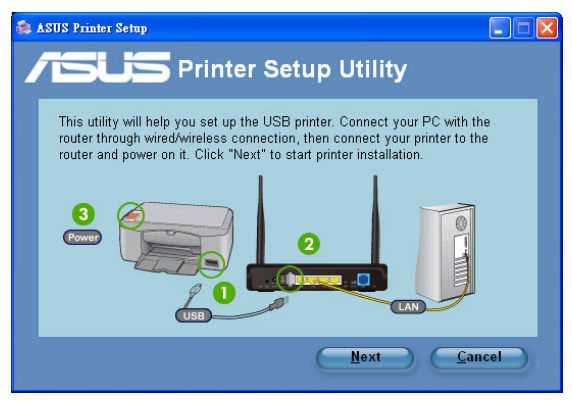

3. Warten Sie einige Minuten, um die Grundeinrichtung zu beenden. Klicken Sie dann auf **Next**.

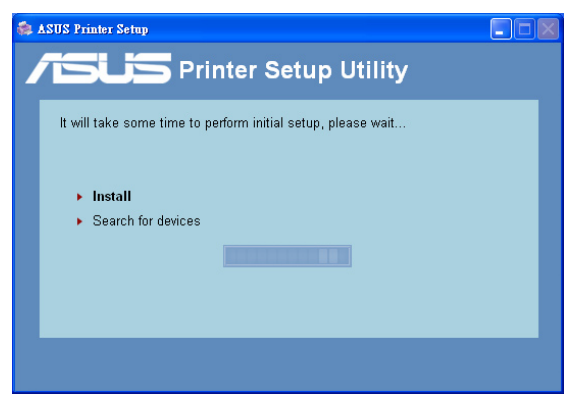

4. Klicken Sie auf **Finish**, um die Installation zu beenden.

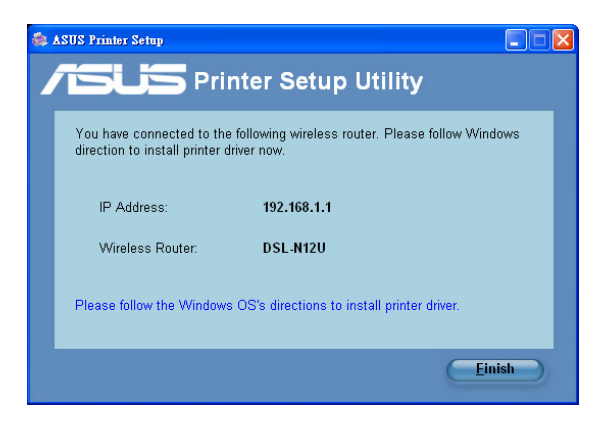

5. Folgen Sie den Windows® - Anweisungen, um den Druckertreiber zu installieren.

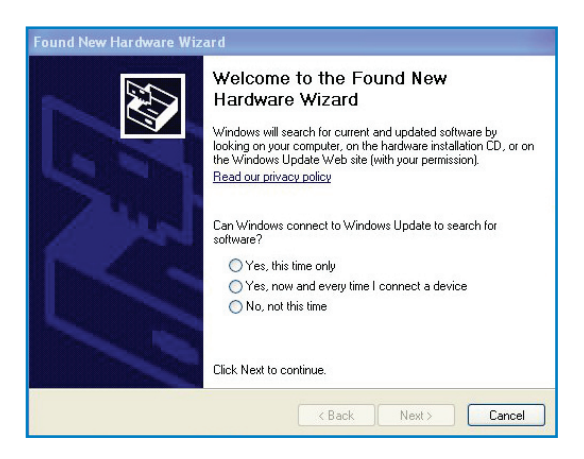

6. Nachdem der Druckertreiber installiert wurde, können die Netzwerkbenutzer den Drucker verwenden.

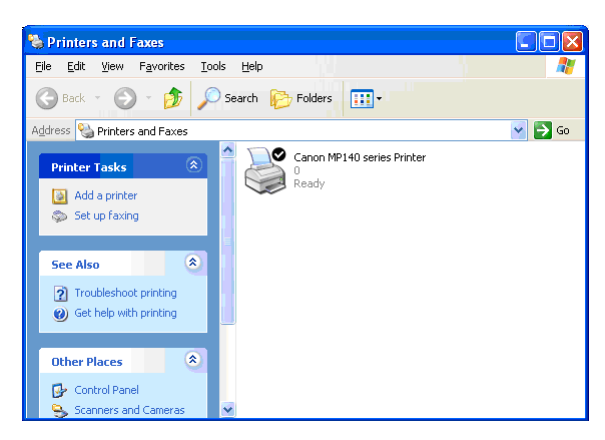

# <span id="page-41-0"></span>**5 Fehlerbehebung**

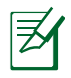

**HINWEIS**: Falls Sie auf hier nicht beschriebene Probleme Stoßen, wenden Sie sich an die Technische Unterstützung von ASUS.

# **Fehlerbehebung**

#### **Der Router lässt sich nicht über einen Webbrowser konfigurieren.**

- 1. Öffnen Sie Ihren Webbrowser und klicken anschließend auf **Tools (Extras) > Internet Options... (Internetoptionen)**.
- 2. Klicken Sie unter **Tempoaray Internet Files (Temporäre Internetdateien)** auf **Delete Cookis... (Cookies löschen)** und dann auf **Delete Files... (Dateien löschen)**.

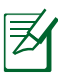

**HINWEIS**: Befehlsabfolgen für das Löschen von Cookies variieren mit Webbrowsern.

• Deaktivieren Sie die Einstellungen für Proxyserver, die DFÜ-Verbindung und setzen Sie die TCP/IP-Einstellungen auf automatische IP-Erkennung. Weitere Details finden Sie in Abschnitt **Bevor Sie beginnen** in diesem Benutzerhandbuch.

#### **Der Client kann eine drahtlose Verbindung mit dem Router herstellen.**

### **Außerhalb der Reichweite:**

- •Stellen Sie den Router näher an den drahtlosen Client.
- •Versuchen Sie, die Kanaleinstellungen zu ändern.

### **Authentifizierung:**

- •Stellen Sie eine Kabelverbindung mit dem Router her.
- •Prüfen Sie die drahtlosen Sicherheitseinstellungen.
- •Drücken Sie den Knopf "Restore" an der Rückseite für mindestens fünf Sekunden.

### **Der Router wird nicht erkannt.**

- •Drücken Sie den Knopf "Restore" an der Rückseite für mindestens fünf Sekunden.
- •Prüfen Sie die Einstellung im drahtlosen Adapter wie z.B. die SSID- und Verschlüsselungseinstellungen.
- •Prüfen Sie, ob die Drahtlosanzeige auf der Vorderseite ausgeschaltet ist. Drücken Sie den Drahtlos-Ein-/ Ausschaltknopf auf der Rückseite

#### **Es kann keine Verbindung mit dem Internet über den Drahtlos-LAN-Adapter hergestellt werden.**

- Stellen Sie den Router näher an den drahtlosen Client.
- Prüfen Sie, ob der drahtlose Adapter mit dem richtigen drahtlosen Router verbunden ist.
- Prüfen Sie, ob der verwendete Funkkanal konform mit den verfügbaren Kanälen in Ihrem Land/Ihrer Region ist.
- Prüfen Sie die Verschlüsselungseinstellungen.
- Verwenden Sie ein anderes Ethernet-Kabel und versuchen es erneut.

# **Das Internet ist nicht zugänglich.**

- Prüfen Sie die Statusanzeigen an dem ADSL-Modem und dem DSL-Router.
- Prüfen Sie, ob die WAN-LED an dem drahtlosen Router leuchtet. Falls diese LED nicht leuchtet, dann wechseln Sie bitte das Kabel aus und versuchen es neu.
- Prüfen Sie, ob die Drahtlosanzeige auf der Vorderseite ausgeschaltet ist. Drücken Sie den Drahtlos-Ein-/ Ausschaltknopf auf der Rückseite

#### Wenn die LED "Link" am ADSL-Modem leuchtet (nicht blinkt), **bedeutet es, dass das Internet zugänglich ist.**

- Starten Sie den Computer neu.
- Sehen Sie in der Schnellstartanleitung des drahtlosen Routers nach, um die Einstellungen zu ändern.
- Prüfen Sie, ob die WAN-LED an dem drahtlosen Router leuchtet.
- Prüfen Sie die drahtlosen Verschlüsselungseinstellungen.
- Prüfen Sie, ob der Computer die IP-Adresse erhält (über das Kabelnetzwerk sowie das drahtlose Netzwerk).
- Prüfen Sie die Einstellung Ihres Webbrowsers und stellen sicher, dass der Webbrowser das lokale LAN statt einen Proxy-Server verwendet.

#### Wenn die LED "Link" am ADSL-Modem blinkt oder erlischt, **bedeutet es, dass das Internet nicht zugänglich ist. Der Router kann keine Verbindung mit dem ADSL-Netzwerk herstellen.**

- Stellen Sie sicher, dass sämtliche Kabel richtig verbunden sind.
- Trennen Sie das Netzkabel von dem ADSL- oder Kabel-Modem, warten für ein paar Minuten und schließen das Kabel wieder an.
- Falls die LED am ADSL-Modem weiterhin nur blinkt oder erlischt, wenden Sie sich bitte an Ihren ADSL-Dienstanbieter.

#### **Der Netzwerkname oder das Verschlüsselungskennwort wurde vergessen**

- Versuchen Sie, eine Kabelverbindung herzustellen und die Drahtlos-Verschlüsselung erneut zu konfigurieren.
- Drücken Sie den Knopf "Restore" an der Rückseite des drahtlosen Routers für mindestens fünf Sekunden.

#### **Wie stellt man die Standardeinstellungen für das System wieder her?**

- Drücken Sie den Knopf "Restore" an der Rückseite des drahtlosen Routers für mindestens fünf Sekunden.
- Beziehen Sie sich auf den Abschnitt **Wiederherstellen/ Speichern/Hochladen der Einstellungen** im Kapitel 3 dieses Benutzerhandbuchs.

Die werkseigenen Standardeinstellungen sind wie folgt:

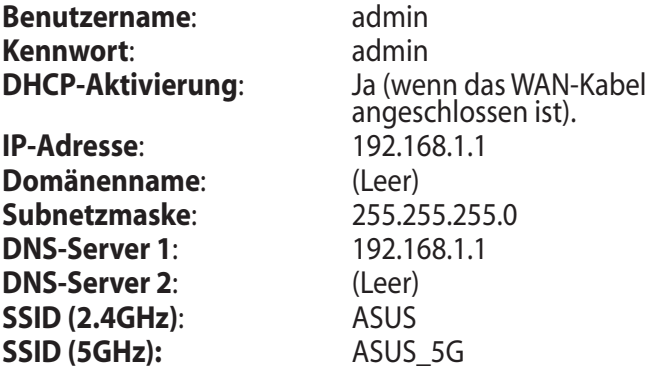

# <span id="page-44-0"></span>**ASUS DDNS Service**

Der DSL-N12U unterstützt den ASUS DDNS-Dienst. Falls Sie sich für den ASUS DDNS-Dienst registriert haben und Ihren ursprünglichen Domänennamen beibehalten wollen, ist Datenstransfer vor dem Gerätetausch beim örtlichen Kundendienst ein muss. Besuchen Sie Ihr örtliches Kundenzentrum für mehr Informationen.

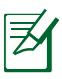

#### **HINWEISE**:

- Falls es für 90 Tage keine Aktivität in der Domäne gibt wie z.B. Rekonfigurierung des Routers oder Zugriff auf den registrierten Domain-Namen – , löscht das System automatisch die registrierten Informationen.
- Falls Sie bei der Benutzung Ihres Gerätes irgendein Problem haben oder in Schwierigkeiten geraten, kontaktieren Sie bitte den Kundendienst.

# **Häufig gestellte Fragen (FAQs)**

#### **1. Gehen registrierte Informationen verloren oder können Sie von anderen Personen registriert werden?**

Falls Sie die registrierten Informationen für 90 Tage nicht aktualisiert haben, löscht das System diese registrierten Informationen automatisch und der Domänenname kann von anderen Personen registriert werden.

#### **2. Ich habe für den Router, den ich vor sechs Monaten gekauft habe, keinen ASUS-DDNS-Dienst angemeldet. Kann ich diesen immer noch anmelden?**

Ja, Sie können für Ihren Router immer noch den ASUS-DDNS-Dienst anmelden. Der DDNS-Dienst ist in Ihren Router eingebettet, so dass Sie den ASUS DDNS-Dienst zu jeder Zeit anmelden können. Vor dem Registrieren klicken Sie bitte auf **Query (Abfrage)**, um zu überprüfen, ob der Hostname bereits registriert ist. Falls nicht, registriert das System den Hostnamen automatisch.

**3. Ich habe bereits einen Domänennamen registriert und es hat gut funktioniert, aber meine Freunde haben mir gesagt, dass sie nicht auf meinen Domänennamen zugreifen konnten.**

Prüfen Sie folgendes

- 1. Das Internet arbeitet korrekt
- 2. Der DNS-Server arbeitet korrekt.
- 3. Das Datum, zu dem Sie den Domänennamen zum letzten Mal aktualisiert haben.

Falls es immer noch Probleme mit dem Zugriff auf Ihren Domänennamen geben sollte, kontaktieren Sie bitte den Kundendienst.

#### **4. Kann ich zwei Domain-Namen registrieren, um gesondert auf meine HTTP- und FTP-Server zuzugreifen?**

Nein, das ist nicht möglich. Sie können nur einen Domain-Namen pro Router registrieren. Benutzen Sie Port-Mapping, um Ihr Netzwerk zu sichern.

#### **5. Wieso sehe ich nach dem Neustart des Routers verschiedene WAN-IPs im MS DOS und auf der Konfigurations-Seite des Routers?**

Das ist normal. Das Zeitintervall zwischen dem ISP DNS-Server und den ASUS DDNS-Ergebnissen führt zu unterschiedlichen WAN-IPs im MS DOS und der Konfigurations-Seite des Routers. Verschiedene ISP können unterschiedliche Zeitintervalle für IP-Aktualisierung haben.

#### **6. Ist der ASUS DDNS-Dienst kostenlos oder handelt es sich nur um eine Probe-Version.**

Der ASUS DDNS-Dienst ist ein kostenloser Service, der in einigen ASUS-Routern eingebettet ist. Überprüfen Sie Ihren ASUS-Router, ob er den ASUS DDNS-Dienst unterstützt.

# <span id="page-46-0"></span>**Anhänge**

# **Hinweise**

# **ASUS Recycling/Takeback Services**

ASUS recycling and takeback programs come from our commitment to the highest standards for protecting our environment. We believe in providing solutions for you to be able to responsibly recycle our products, batteries, other components, as well as the packaging materials. Please go to http://csr.asus. com/english/Takeback.htm for the detailed recycling information in different regions.

### **REACH**

Complying with the REACH (Registration, Evaluation, Authorisation, and Restriction of Chemicals) regulatory framework, we published the chemical substances in our products at ASUS REACH website at

#### **http://csr.asus.com/english/index.aspx**

### **Prohibition of Co-location**

This device and its antenna(s) must not be co-located or operating in conjunction with any other antenna or transmitter

# **Declaration of Conformity for R&TTE directive 1999/5/EC**

Essential requirements – Article 3

Protection requirements for health and safety – Article 3.1a Testing for electric safety according to EN 60950-1 has been

conducted. These are considered relevant and sufficient.

Protection requirements for electromagnetic compatibility – Article 3.1b

Testing for electromagnetic compatibility according to EN 301 489-1 and EN 301 489-17 has been conducted. These are considered relevant and sufficient.

Effective use of the radio spectrum – Article 3.2

Testing for radio test suites according to EN 300 328- 2 has been conducted. These are considered relevant and sufficient.

### **CE Mark Warning**

This is a Class B product, in a domestic environment, this product may cause radio interference, in which case the user may be required to take adequate measures.

# **GNU General Public License**

### **Licensing information**

This product includes copyrighted third-party software licensed under the terms of the GNU General Public License. Please see The GNU General Public License for the exact terms and conditions of this license. We include a copy of the GPL with every CD shipped with our product. All future firmware updates will also be accompanied with their respective source code. Please visit our web site for updated information. Note that we do not offer direct support for the distribution.

#### **GNU GENERAL PUBLIC LICENSE**

Version 2, June 1991 Copyright (C) 1989, 1991 Free Software Foundation, Inc. 59 Temple Place, Suite 330, Boston, MA 02111-1307 USA Everyone is permitted to copy and distribute verbatim copies of this license document, but changing it is not allowed.

### **Preamble**

The licenses for most software are designed to take away your freedom to share and change it. By contrast, the GNU General Public License is intended to guarantee your freedom to share and change free software--to make sure the software is free for all its users. This General Public License applies to most of the Free Software Foundation's software and to any other program whose

authors commit to using it. (Some other Free Software Foundation software is covered by the GNU Library General Public License instead.) You can apply it to your programs, too.

When we speak of free software, we are referring to freedom, not price. Our General Public Licenses are designed to make sure that you have the freedom to distribute copies of free software (and charge for this service if you wish), that you receive source code or can get it if you want it, that you can change the software or use pieces of it in new free programs; and that you know you can do these things.

To protect your rights, we need to make restrictions that forbid anyone to deny you these rights or to ask you to surrender the rights. These restrictions translate to certain responsibilities for you if you distribute copies of the software, or if you modify it.

For example, if you distribute copies of such a program, whether gratis or for a fee, you must give the recipients all the rights that you have. You must make sure that they, too, receive or can get the source code. And you must show them these terms so they know their rights.

We protect your rights with two steps: (1) copyright the software, and (2) offer you this license which gives you legal permission to copy, distribute and/or modify the software.

Also, for each author's protection and ours, we want to make certain that everyone understands that there is no warranty for this free software. If the software is modified by someone else and passed on, we want its recipients to know that what they have is not the original, so that any problems introduced by others will not reflect on the original authors' reputations.

Finally, any free program is threatened constantly by software patents. We wish to avoid the danger that redistributors of a free program will individually obtain patent licenses, in effect making the program proprietary. To prevent this, we have made it clear that any patent must be licensed for everyone's free use or not licensed at all.

The precise terms and conditions for copying, distribution and modification follow.

#### **Terms & conditions for copying, distribution, & modification**

0. This License applies to any program or other work which contains a notice placed by the copyright holder saying it may be distributed under the terms of this General Public License. The "Program", below, refers to any such program or work, and a "work based on the Program" means either the Program or any derivative work under copyright law: that is to say, a work containing the Program or a portion of it, either verbatim or with modifications and/or translated into another language. (Hereinafter, translation is included without limitation in the term "modification".) Each licensee is addressed as "you".

Activities other than copying, distribution and modification are not covered by this License; they are outside its scope. The act of running the Program is not restricted, and the output from the Program is covered only if its contents constitute a work based on the Program (independent of having been made by running the Program). Whether that is true depends on what the Program does.

1. You may copy and distribute verbatim copies of the Program's source code as you receive it, in any medium, provided that you conspicuously and appropriately publish on each copy an appropriate copyright notice and disclaimer of warranty; keep intact all the notices that refer to this License and to the absence of any warranty; and give any other recipients of the Program a copy of this License along with the Program.

You may charge a fee for the physical act of transferring a copy, and you may at your option offer warranty protection in exchange for a fee.

- 2. You may modify your copy or copies of the Program or any portion of it, thus forming a work based on the Program, and copy and distribute such modifications or work under the terms of Section 1 above, provided that you also meet all of these conditions:
	- a) You must cause the modified files to carry prominent

notices stating that you changed the files and the date of any change.

- b) You must cause any work that you distribute or publish, that in whole or in part contains or is derived from the Program or any part thereof, to be licensed as a whole at no charge to all third parties under the terms of this License.
- c) If the modified program normally reads commands interactively when run, you must cause it, when started running for such interactive use in the most ordinary way, to print or display an announcement including an appropriate copyright notice and a notice that there is no warranty (or else, saying that you provide a warranty) and that users may redistribute the program under these conditions, and telling the user how to view a copy of this License. (Exception: if the Program itself is interactive but does not normally print such an announcement, your work based on the Program is not required to print an announcement.)

These requirements apply to the modified work as a whole. If identifiable sections of that work are not derived from the Program, and can be reasonably considered independent and separate works in themselves, then this License, and its terms, do not apply to those sections when you distribute them as separate works. But when you distribute the same sections as part of a whole which is a work based on the Program, the distribution of the whole must be on the terms of this License, whose permissions for other licensees extend to the entire whole, and thus to each and every part regardless of who wrote it.

Thus, it is not the intent of this section to claim rights or contest your rights to work written entirely by you; rather, the intent is to exercise the right to control the distribution of derivative or collective works based on the Program.

In addition, mere aggregation of another work not based on the Program with the Program (or with a work based on the Program) on a volume of a storage or distribution medium does not bring the other work under the scope of this License.

3. You may copy and distribute the Program (or a work based on

it, under Section 2) in object code or executable form under the terms of Sections 1 and 2 above provided that you also do one of the following:

- a) Accompany it with the complete corresponding machinereadable source code, which must be distributed under the terms of Sections 1 and 2 above on a medium customarily used for software interchange; or,
- b) Accompany it with a written offer, valid for at least three years, to give any third party, for a charge no more than your cost of physically performing source distribution, a complete machine-readable copy of the corresponding source code, to be distributed under the terms of Sections 1 and 2 above on a medium customarily used for software interchange; or,
- c) Accompany it with the information you received as to the offer to distribute corresponding source code. (This alternative is allowed only for noncommercial distribution and only if you received the program in object code or executable form with such an offer, in accord with Subsection b above.)

The source code for a work means the preferred form of the work for making modifications to it. For an executable work, complete source code means all the source code for all modules it contains, plus any associated interface definition files, plus the scripts used to control compilation and installation of the executable. However, as a special exception, the source code distributed need not include anything that is normally distributed (in either source or binary form) with the major components (compiler, kernel, and so on) of the operating system on which the executable runs, unless that component itself accompanies the executable.

If distribution of executable or object code is made by offering access to copy from a designated place, then offering equivalent access to copy the source code from the same place counts as distribution of the source code, even though third parties are not compelled to copy the source along with the object code.

- 4. You may not copy, modify, sublicense, or distribute the Program except as expressly provided under this License. Any attempt otherwise to copy, modify, sublicense or distribute the Program is void, and will automatically terminate your rights under this License. However, parties who have received copies, or rights, from you under this License will not have their licenses terminated so long as such parties remain in full compliance.
- 5. You are not required to accept this License, since you have not signed it. However, nothing else grants you permission to modify or distribute the Program or its derivative works. These actions are prohibited by law if you do not accept this License. Therefore, by modifying or distributing the Program (or any work based on the Program), you indicate your acceptance of this License to do so, and all its terms and conditions for copying, distributing or modifying the Program or works based on it.
- 6. Each time you redistribute the Program (or any work based on the Program), the recipient automatically receives a license from the original licensor to copy, distribute or modify the Program subject to these terms and conditions. You may not impose any further restrictions on the recipients' exercise of the rights granted herein. You are not responsible for enforcing compliance by third parties to this License.
- 7. If, as a consequence of a court judgment or allegation of patent infringement or for any other reason (not limited to patent issues), conditions are imposed on you (whether by court order, agreement or otherwise) that contradict the conditions of this License, they do not excuse you from the conditions of this License. If you cannot distribute so as to satisfy simultaneously your obligations under this License and any other pertinent obligations, then as a consequence you may not distribute the Program at all. For example, if a patent license would not permit royalty-free redistribution of the Program by all those who receive copies directly or indirectly through you, then the only way you could satisfy both it and this License would be to refrain entirely from distribution of the Program.

If any portion of this section is held invalid or unenforceable under any particular circumstance, the balance of the section is intended to apply and the section as a whole is intended to apply in other circumstances.

It is not the purpose of this section to induce you to infringe any patents or other property right claims or to contest validity of any such claims; this section has the sole purpose of protecting the integrity of the free software distribution system, which is implemented by public license practices. Many people have made generous contributions to the wide range of software distributed through that system in reliance on consistent application of that system; it is up to the author/ donor to decide if he or she is willing to distribute software through any other system and a licensee cannot impose that choice.

This section is intended to make thoroughly clear what is believed to be a consequence of the rest of this License.

- 8. If the distribution and/or use of the Program is restricted in certain countries either by patents or by copyrighted interfaces, the original copyright holder who places the Program under this License may add an explicit geographical distribution limitation excluding those countries, so that distribution is permitted only in or among countries not thus excluded. In such case, this License incorporates the limitation as if written in the body of this License.
- 9. The Free Software Foundation may publish revised and/or new versions of the General Public License from time to time. Such new versions will be similar in spirit to the present version, but may differ in detail to address new problems or concerns.

Each version is given a distinguishing version number. If the Program specifies a version number of this License which applies to it and "any later version", you have the option of following the terms and conditions either of that version or of any later version published by the Free Software Foundation. If the Program does not specify a version number of this License, you may choose any version ever published by the Free Software Foundation

10. If you wish to incorporate parts of the Program into other free programs whose distribution conditions are different, write to the author to ask for permission.

For software which is copyrighted by the Free Software Foundation, write to the Free Software Foundation; we sometimes make exceptions for this. Our decision will be guided by the two goals of preserving the free status of all derivatives of our free software and of promoting the sharing and reuse of software generally.

#### **NO WARRANTY**

11 BECAUSE THE PROGRAM IS LICENSED FREE OF CHARGE, THERE IS NO WARRANTY FOR THE PROGRAM, TO THE EXTENT PERMITTED BY APPLICABLE LAW. EXCEPT WHEN OTHERWISE STATED IN WRITING THE COPYRIGHT HOLDERS AND/OR OTHER PARTIES PROVIDE THE PROGRAM "AS IS" WITHOUT WARRANTY OF ANY KIND, EITHER EXPRESSED OR IMPLIED, INCLUDING, BUT NOT LIMITED TO, THE IMPLIED WARRANTIES OF MERCHANTABILITY AND FITNESS FOR A PARTICULAR PURPOSE. THE ENTIRE RISK AS TO THE QUALITY AND PERFORMANCE OF THE PROGRAM IS WITH YOU. SHOULD THE PROGRAM PROVE DEFECTIVE, YOU ASSUME THE COST OF ALL NECESSARY SERVICING, REPAIR OR CORRECTION.

12 IN NO EVENT UNLESS REQUIRED BY APPLICABLE LAW OR AGREED TO IN WRITING WILL ANY COPYRIGHT HOLDER, OR ANY OTHER PARTY WHO MAY MODIFY AND/OR REDISTRIBUTE THE PROGRAM AS PERMITTED ABOVE, BE LIABLE TO YOU FOR DAMAGES, INCLUDING ANY GENERAL, SPECIAL, INCIDENTAL OR CONSEQUENTIAL DAMAGES ARISING OUT OF THE USE OR INABILITY TO USE THE PROGRAM (INCLUDING BUT NOT LIMITED TO LOSS OF DATA OR DATA BEING RENDERED INACCURATE OR LOSSES SUSTAINED BY YOU OR THIRD PARTIES

#### OR A FAILURE OF THE PROGRAM TO OPERATE WITH ANY OTHER PROGRAMS), EVEN IF SUCH HOLDER OR OTHER PARTY HAS BEEN ADVISED OF THE POSSIBILITY OF SUCH DAMAGES.

END OF TERMS AND CONDITIONS

# <span id="page-56-0"></span>**ASUS Kontaktinformationen**

### **ASUSTeK COMPUTER INC.**

Adresse 150 Li-Te Road, Peitou, Taipei, Taiwan 11259 Webseite www.asus.com.tw

#### **Technische Unterstützung**

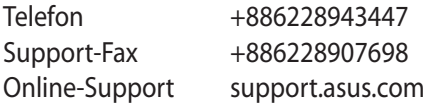

#### **ASUS COMPUTER INTERNATIONAL (Amerika)**

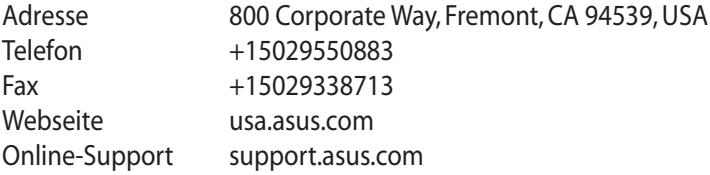

### **ASUS COMPUTER GmbH (Deutschland & Österreich)**

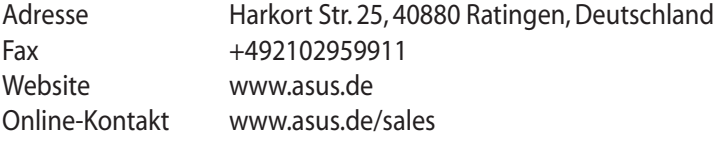

#### **Technische Unterstützung**

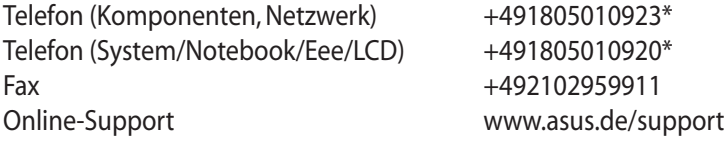

**\* 0,14 Euro/Minute aus dem dt. Festnetz, Mobilfunk max. 0.42 Euro/Minute.**

# <span id="page-57-0"></span>**Networks Global Hotline Information**

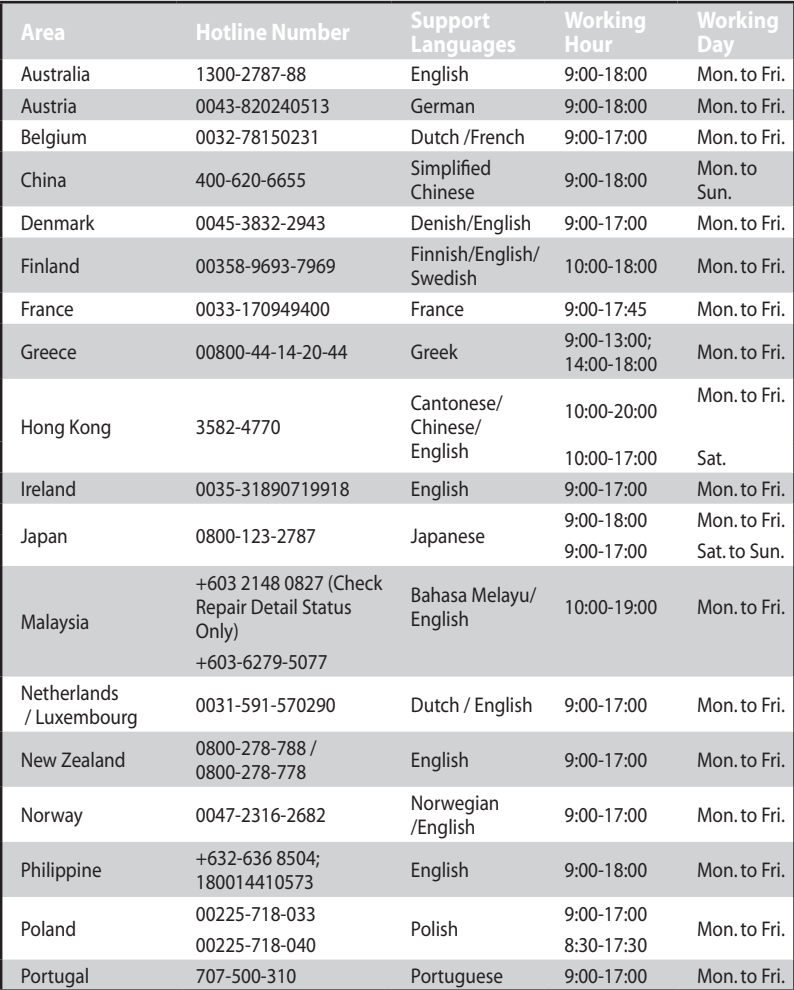

# **Networks Global Hotline Information**

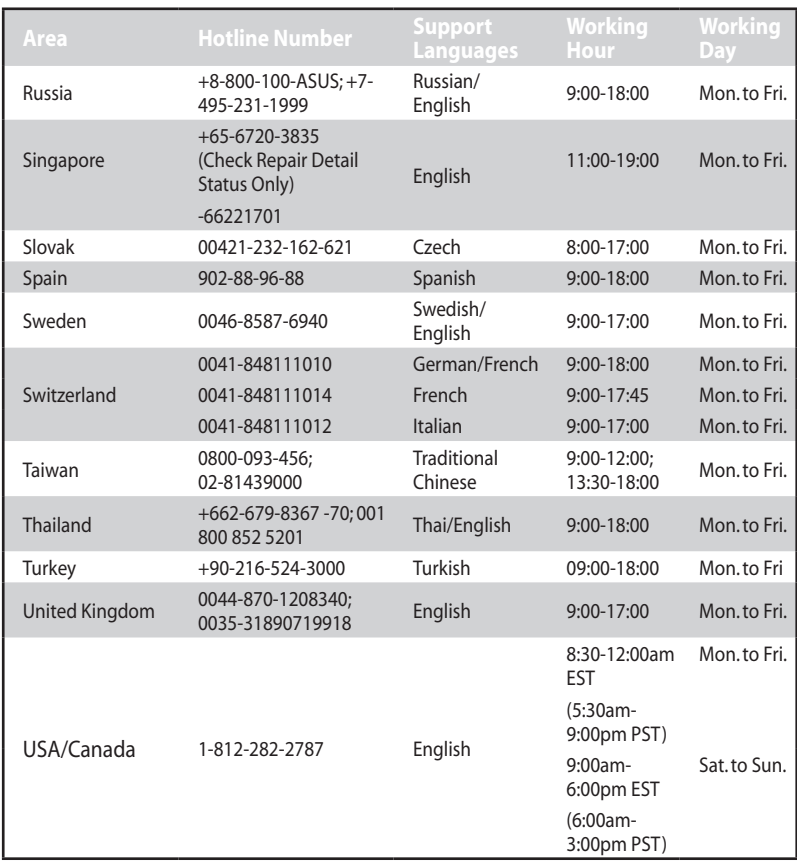

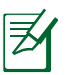

**NOTE**: Für mehr Informationen besuchen Sie bitte die ASUS-Support-Webseite unter: **http://support.asus.com**

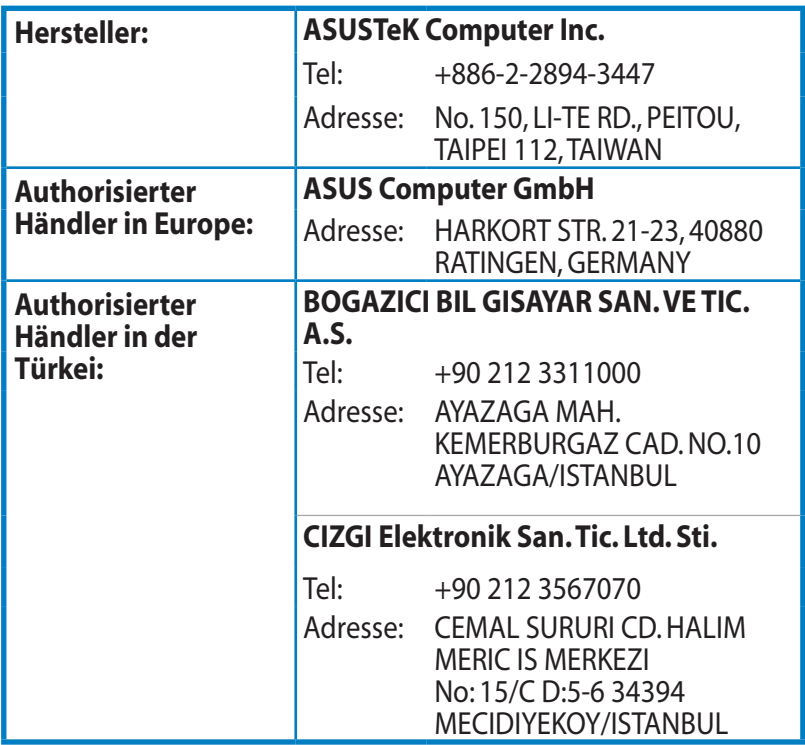

EEE Yönetmeliğine Uygundur.